# **OMRON**

PC Software Smart Viewer RX40 ZR-RX40-SW

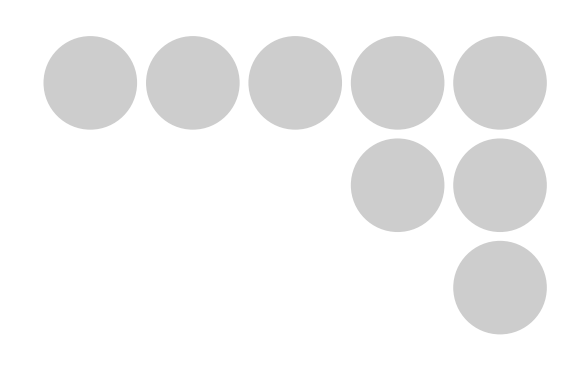

# Software Manual

### **Introduction**

This manual provides information regarding functions, performance and operating methods that are required for using the PC software "Smart Viewer RX40".

When using the Smart Viewer RX40, be sure to observe the following:

・To ensure correct use, please read this manual thoroughly to deepen your understanding of the product.

・Please keep this manual in a safe place so that it can be referred to whenever necessary.

## **Type of Manuals**

The manuals of the Smart Viewer RX40 series consist of the following. Select the manual suitable for your purpose and read it before starting operation.

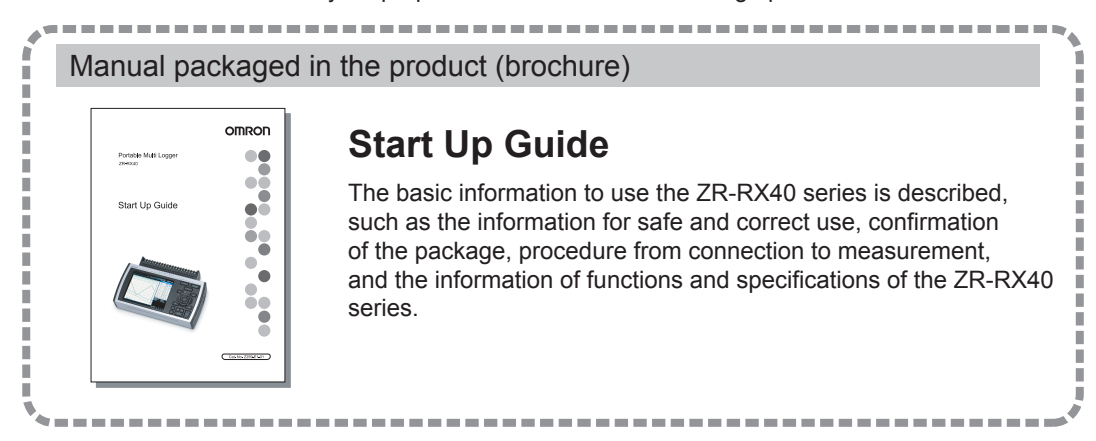

#### Manuals contained in the utility CD-ROM (pdf data)

### **Software Manual (this manual)**

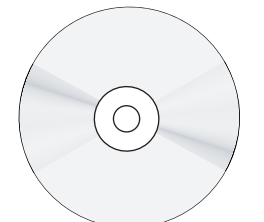

Information for installing PC software, basic operation, explanation of screen and setting methods is described. Two PC software manuals are contained:

- **·** Special PC software "Wave Inspire RX"
- **·** Basic PC software "Smart Viewer RX40"

### **Start Up Guide**

Same contents as the above referenced "Start Up Guide" packaged in the product.

### **User's Manual**

- **·** Information for safe and correct use
- **·** Before use: connection and wiring in details, language change of display, etc.
- **·** Procedure in details for setting and measurement
- **·** Specifications of the ZR-RX40 series and accessories
- **·** Other information which is required for the use of the ZR-RX40 series

# **Software Manual**

PC Software Smart Viewer RX40 ZR-RX40-SW

# **Software License Agreement**

This is a binding agreement between OMRON Corporation (**"**OMRON**"**) and you (the **"**User**"**)on the terms and conditions of the license of the Software.

- *1* **In this Agreement, "Software" means the computer program and related documentation contained in this package. The "Software" shall include any derivative works thereto. Copyright of the Software remains the sole property of OMRON or the third party who has licensed the Software to OMRON and shall not be assigned to the User under this Agreement.**
- *2* **OMRON grants the User a non-exclusive, non-transferable and limited license to use the Software on one computer owned by the User.**
- *3* **The User shall not sub-license, assign nor lease the Software to any third party without prior written consent of OMRON.**
- *4* **The User may copy the Software for back-up purpose only. The User may not de-compile, reverse engineer nor otherwise attempt to discern the source code of the Software.**
- *5* **The User may modify the Software and the modified Software shall be subject to the terms and conditions of this Agreement, provided however that, OMRON shall not be assume any liability for any modified Software.**
- *6* **The User shall treat any information contained in the Software as confidential and shall not disclose it to any third party. This obligation shall survive the termination of this Agreement.**
- *7* **OMRON warrants to the User that, for a period of one (1) year, the Software will perform substantially in accordance with the user manual provided. If the User discovers defect of the Software (substantial non-conformity with the manual), and return it to OMRON within the said one (1) year period, OMRON will replace the Software without charge. The User acknowledges that all errors or bugs of the Software may not be removed by such replacement.**
- *8* **THE ABOVE REPLACEMENT SHALL CONSTITUTE THE USER'S SOLE ANDEXCLUSIVE REME-DIES AGAINST OMRON AND THERE ARE NO OTHERWARRANTIES, EXPRESSED OR IMPLIED, INCLUDING BUT NOT LIMITED TO,WARRANTY OF MERCHANTABILITY OR FITNESS FOR PAR-TICULAR PURPOSE. INNO EVENT, OMRON WILL BE LIABLE FOR ANY LOST PROFITS OR OTH-ERINDIRECT, INCIDENTAL, SPECIAL OR CONSEQUENTIAL DAMAGES ARISING OUTOF THIS AGREEMENT OR USE OF THE SOFTWARE.**
- *9* **In any event, OMRON's entire liability to the User for any cause shall not exceed the amount actually paid by the User to purchase the Software.**

(C)Copyright OMRON Corporation 2007 All Rights Reserved.

# **CONTENTS**

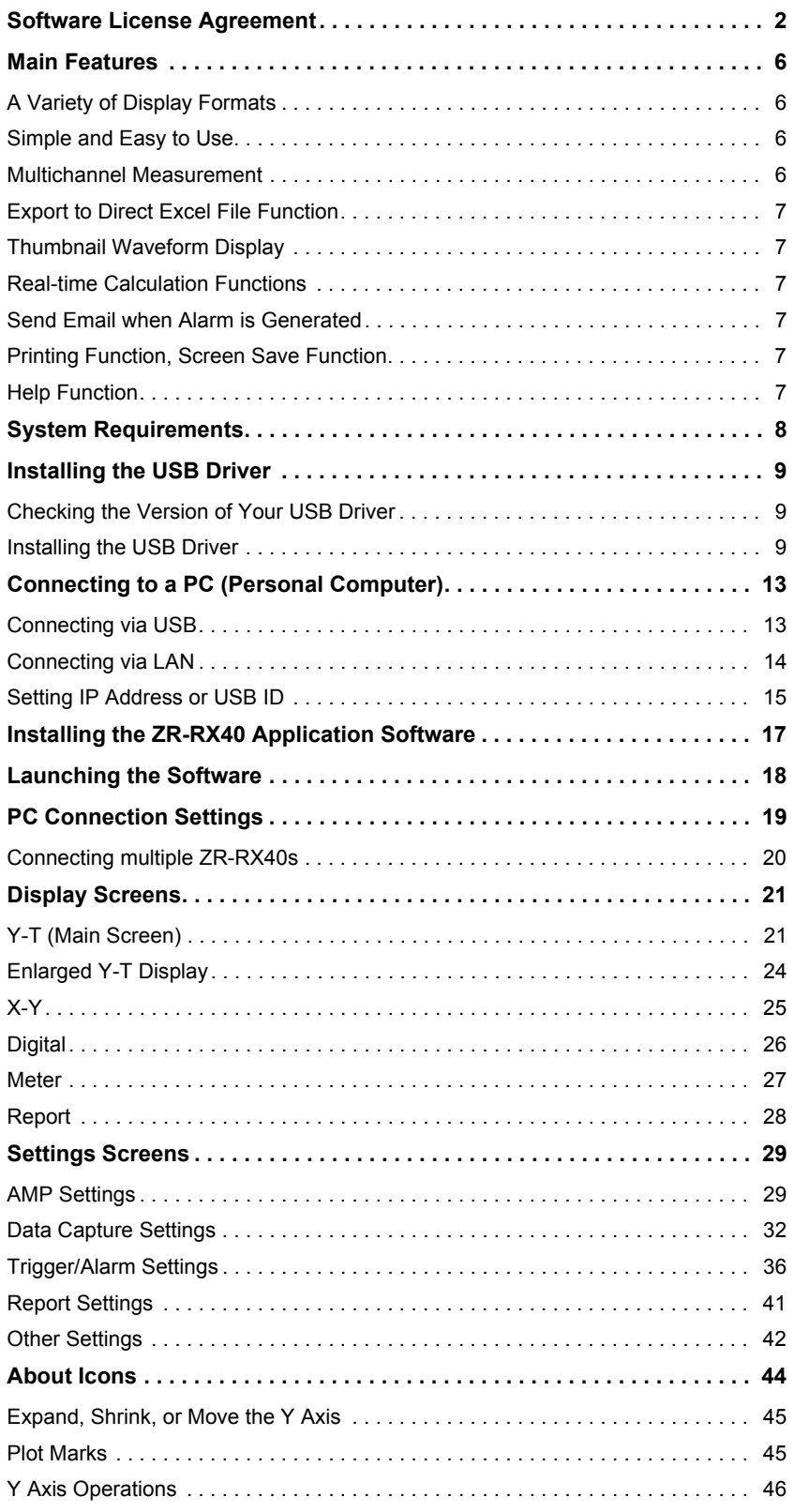

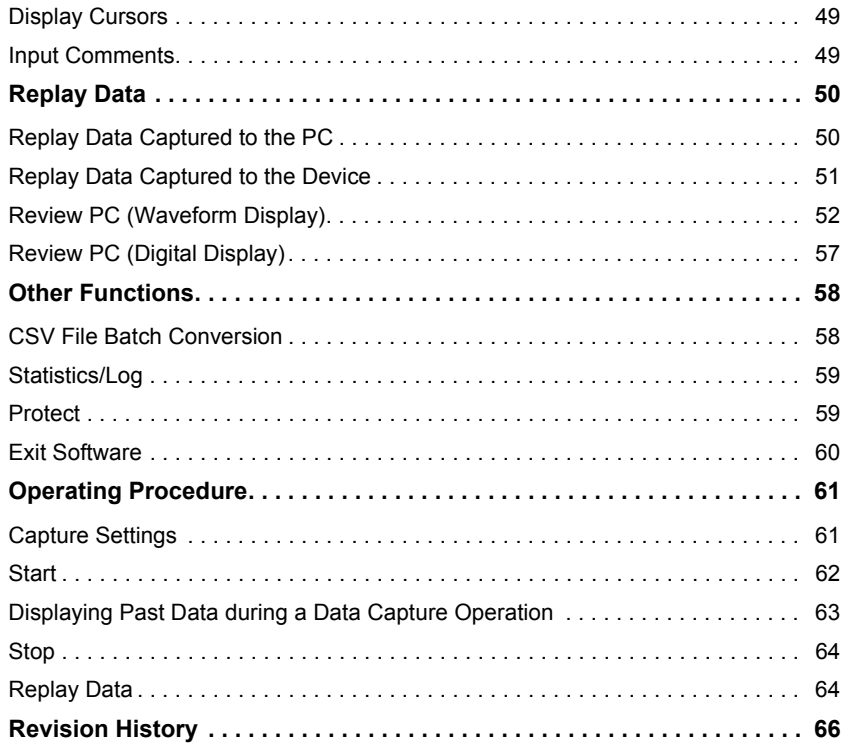

#### **Editor's Note**

#### **Meaning of Symbols**

Menu items that are displayed on the Controller's LCD screen, and windows, dialog boxes and other GUI elements displayed on the PC are indicated enclosed by brackets "[ ]".

#### **Visual Aids**

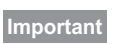

Indicates points that are important to achieve the full product performance, such as operational precautions.

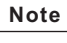

Indicates application procedures.

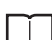

Indicates pages where related information can be found.

# **A Variety of Display Formats**

Data can be viewed in Y-T, X-Y, Digital, Meter, and Report formats, on large, easy-to-read screens. In the Y-T display screen, display can be either enlarged or scrolled vertically.

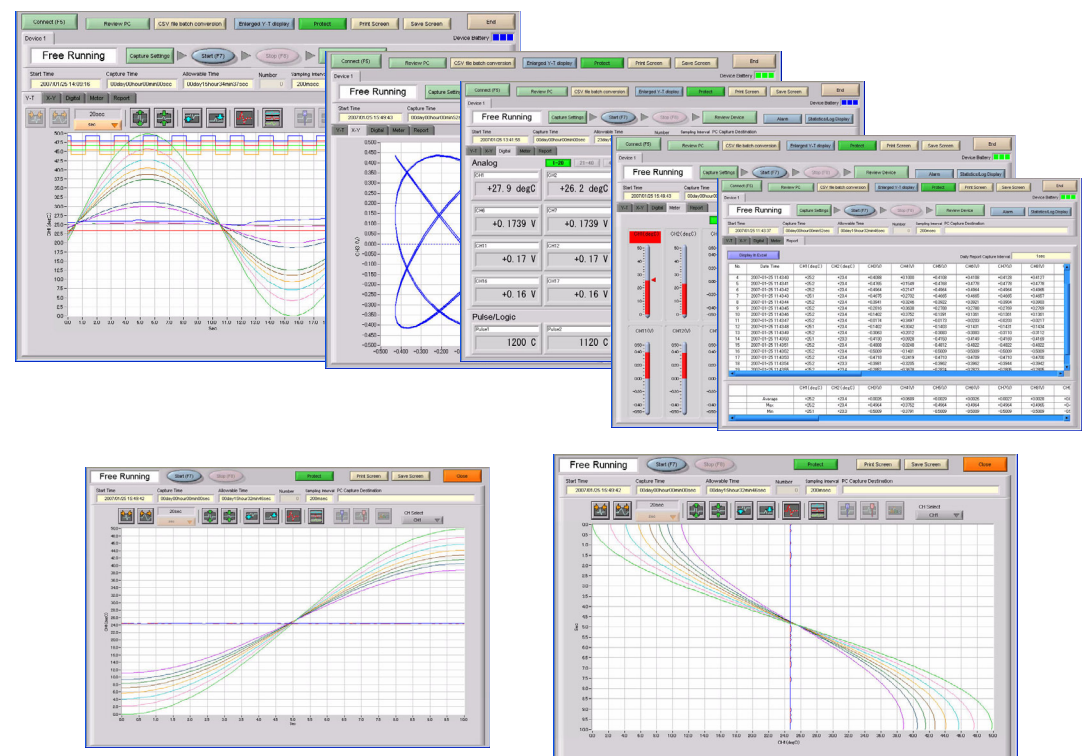

# **Simple and Easy to Use**

Large icons make it simple and easy to control the waveforms. Time axes, spans, waveform positions can be changed easily.

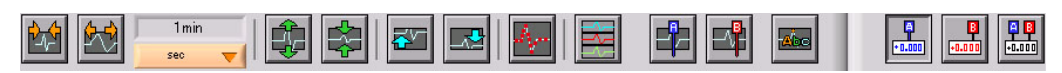

# **Multichannel Measurement**

A maximum of 200 channels can be measured with one device, and 500 channels with multiple devices connected.

Displayed waveforms can be grouped, and you can select and check a desired waveform among many of them (up to four groups can be set per device).

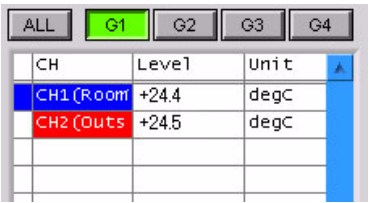

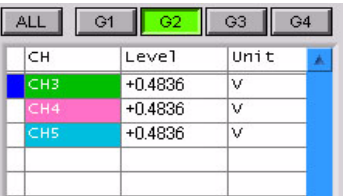

# **Export to Direct Excel File Function**

Captured data can be exported directly to an Excel file and displayed as graphs. Ready-to-use template files are provided as standard for your convenience. (The Microsoft Excel program must be installed.)

# **Thumbnail Waveform Display**

Before replaying captured data, the waveforms can be checked by referring to the small images (thumbnails) provided next to each file name. These thumbnails provide easy confirmation of the data before opening the file.

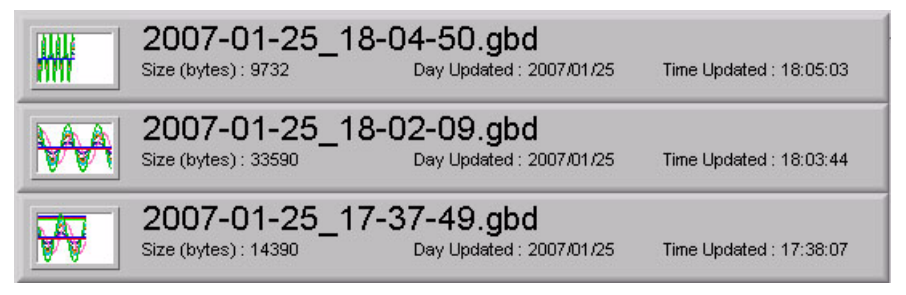

# **Real-time Calculation Functions**

During data capture and data replay operations, up to four calculation operations can be performed. The calculation results can be viewed as a waveform.

# **Send Email when Alarm is Generated**

When an alarm is generated, this function enables a notification email to be sent to a mobile phone, for example, thereby ensuring that a check can be performed if required. (An email sending environment is required.)

### **Printing Function, Screen Save Function**

The waveform screen can be printed out on a printer, and screen copies saved to a file.

(To use the printing function, the device must be connected to a printer.)

# **Help Function**

Help buttons that provide simple descriptions of the various functions are assigned to each of the menu setting items to provide ease of use.

> This parameter specifies the data capture interval The sampling interval that can be specified<br>depends on the number of channels used. 100 ms: Up to 10 ch<br>100 ms: Up to 10 ch<br>200 ms: Up to 50 ch 1 s: Up to 100 ch<br>2 s: Up to 200 ch

# **System Requirements**

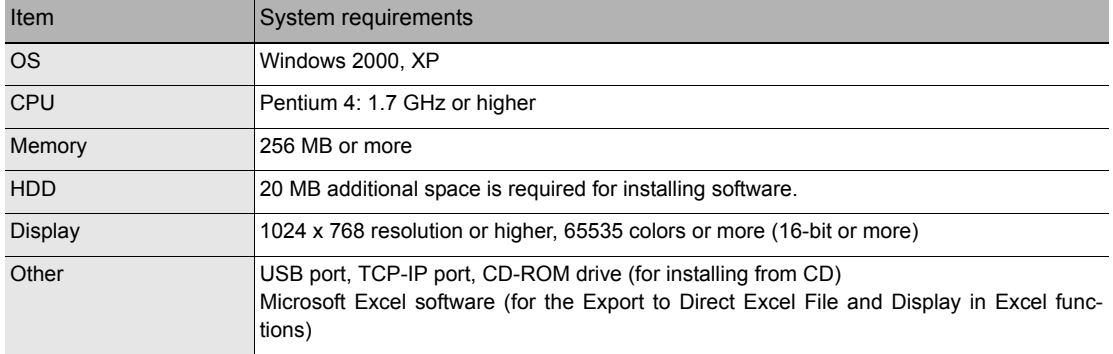

Make sure that the computer on which you plan to install the software meets the following requirements.

#### **Note**

Even when using a PC that meets the system requirements, measurement data may not be captured correctly depending on the PC status (e.g. running other applications or insufficient memory capacity in the storage media used).

Exit all other applications before capturing data to the internal hard disk.

# **Installing the USB Driver**

# **Checking the Version of Your USB Driver**

This section describes how to view the version of the USB driver if it is already installed.

#### *1* **Opening "Device Manager"**

Select [Control Panel] - [System] - [Hardware] tab or right-click [My Computer], select [Properties] - [Hardware] tab - [System Properties] window, and then click the [Device Manager] button.

*2* **In the [Device Manager] window, open [USB (Universal Serial Bus) Controller]. Confirm that "OMRON ZR-RX20/ZR-RX40" is shown. Right-click it and select [Properties].**

# *3* **Updating the driver**

Select the [Driver] tab and click the [Driver Details] button.

*4* **Select [...\GTCUSBR.SYS] to view the version of the driver file.**

# **Installing the USB Driver**

This section describes how to install the USB driver.

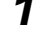

*1* **Insert the "Utility disk" (CD-ROM) provided as a standard accessory into the PC's CD-ROM drive.**

#### *2* **Connecting the ZR-RX40 to the PC.**

Connect the ZR-RX40 to the PC using the USB cable, and then turn the power on.

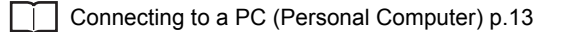

*3* **Install the USB driver. The installation procedure depends on the type of operating system and whether or not you are installing the driver for the first time.**

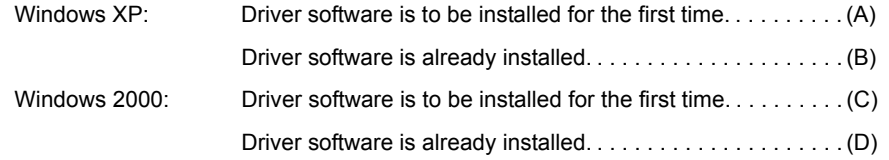

#### **(A) Windows XP: Driver software is to be installed for the first time.**

Installing the USB driver.

#### *1* **Detecting the hardware**

Connect the USB cable to the PC and ZR-RX40. The "Found New Hardware" message appears.

#### *2* **Starting the wizard**

In the [Found New Hardware Wizard] window, select [Install from a list or specific location (Advanced)] under [What do you want the wizard to do?] and click [Next].

*3* **In the [Please choose your search and installation options.] window, select [Don't search. I will choose the driver to install.] and click [Next].**

*4* **In the [Select the device driver you want to install for this hardware.] window, click [Have Disk].**

*5* **In the [Install from Disk] window, browse the CD-ROM under [Copy manufacturer's files from], select [\USB Driver\GTCUSBR.INF] and click [OK].**

*6* **In the [Select the device driver....] window, "OMRON ZR-RX20/ZR-RX40" appears in the [Model] box.**

Select it and click [Next].

#### *7* **Installing the driver**

Windows XP starts installing the driver. Depending on the OS settings, the following error message may be displayed: "The software you are installing for this hardware: ZR-RX40 has not passed Windows Logo testing to verify its compatibility with Windows XP." Click the [Continue] button to proceed with the installation.

#### *8* **Completing installation**

The "Completing the Found New Hardware Wizard" window appears. Click [Finish] to exit the wizard.

#### **(B) Windows XP: Driver software is already installed.**

Updating the USB driver

#### *1* **Opening "Device Manager"**

Select [Control Panel] - [System] - [Hardware] tab or right-click [My Computer], select [Properties] - [Hardware] tab - [System Properties] window, then click the [Device Manager] button.

*2* **In the [Device Manager] window, open [USB (Universal Serial Bus) Controller]. Confirm that "OM-RON ZR-RX20/ZR-RX40" is shown. Right-click it and select [Properties].**

#### *3* **Updating the driver**

Select the [Driver] tab and click [Update Driver].

#### *4* **Starting the update wizard**

The [Hardware Update Wizard] appears. Select [Install from a list or specific location (Advanced)] under [What do you want the wizard to do?] and click [Next].

 ${\bf 5}$  In the [Please choose your search and installation options.] window, select [Don't search. I will **choose the driver to install.] and click [Next].**

*6* **In the [Select the device driver you want to install for this hardware.] window, click [Have Disk].**

*7* **In the [Locate File] window, browse the CD-ROM, select [\USB Driver\GTCUSBR.INF] and click [Open].**

*8* **Return to the [Select the device driver] window and click [Next].**

#### *9* **Installing the driver**

Windows XP starts installing the driver. Depending on the OS setting, "The software you are installing for this hardware: ZR-RX40 has not passed Windows Logo Testing to verify its compatibility with Windows XP" message may appear. Simply click [Continue Anyway].

# *10* **Completing the installation**

The "Completing the Hardware Update Wizard" window appears. Click [Finish] to exit the wizard.

#### **(C) Windows 2000: Driver software is to be installed for the first time.**

Installing the USB driver

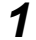

#### *1* **Detecting the hardware**

Connect the USB cable to the PC and ZR-RX40. The "Found New Hardware" message appears.

#### *2* **Starting the wizard**

Connect the USB cable to the PC and the ZR-RX40. The [Found New Hardware] wizard appears.

*3* **In the [Found New Hardware Wizard] window, select [Search for a suitable driver for my device (Recommended)] under [What do you want the wizard to do?] and click [Next].**

*4* **In the [Locate Driver File] window, select [CD-ROM drive] under [Optional search locations] and click [Next].**

*5* **Browse the CD-ROM, select [\USB Driver\GTCUSBR.INF] and click [OK].**

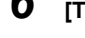

*6* **[The wizard found a driver] message appears. Click [Next].**

#### *7* **Completing installation**

The "Completing Found New Hardware Wizard" window appears. Click [Finish] to exit the wizard.

#### **(D) Windows 2000: Driver software is already installed.**

Updating the USB driver

*1* **Opening "Device Manager"**

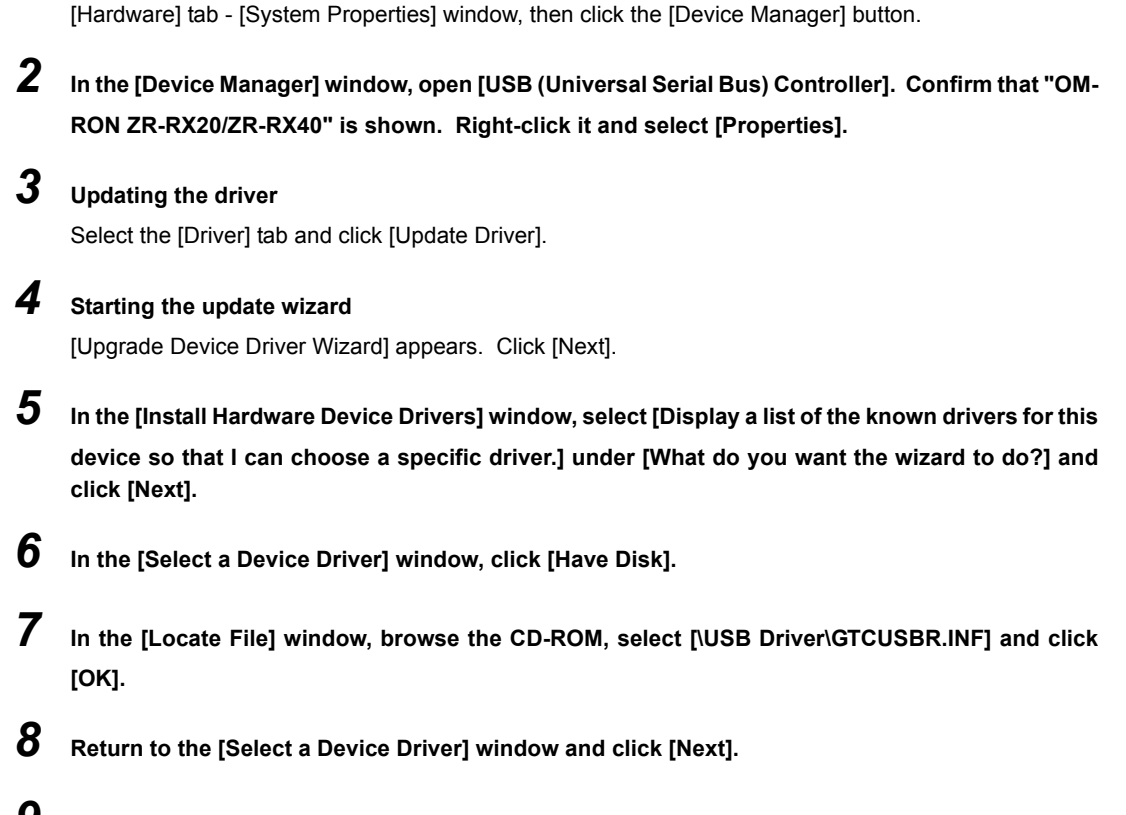

Select [Control Panel] - [System] - [Hardware] tab or right-click [My Computer], select [Properties] -

*9* **In the [Start Device Driver Installation] window, click [Next].**

### *10* **Completing installation**

The "Completing the Upgrade Device Driver Wizard" window appears. Click [Finish] to exit the wizard.

# **Connecting to a PC (Personal Computer)**

# **Connecting via USB**

The ZR-RX40 is connected to a PC via a USB cable.

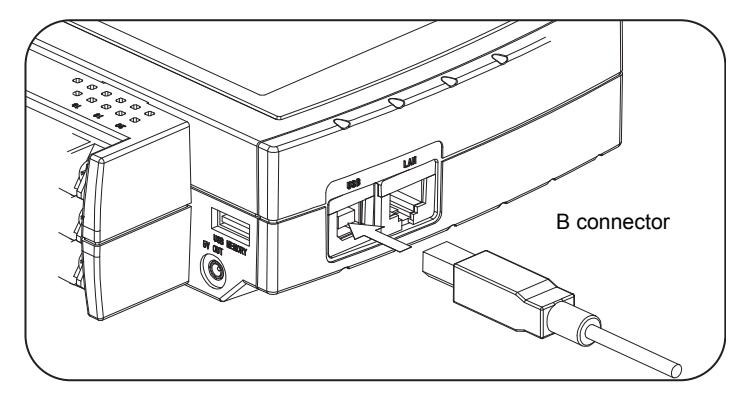

#### **Note**

When using a USB cable, a USB driver must be installed in the PC. Make sure the cable is inserted into the correct connector. (Do not connect it to LAN connector.)

Installing the USB Driver p.9

Use an A-B type USB cable to connect the ZR-RX40 to a PC.

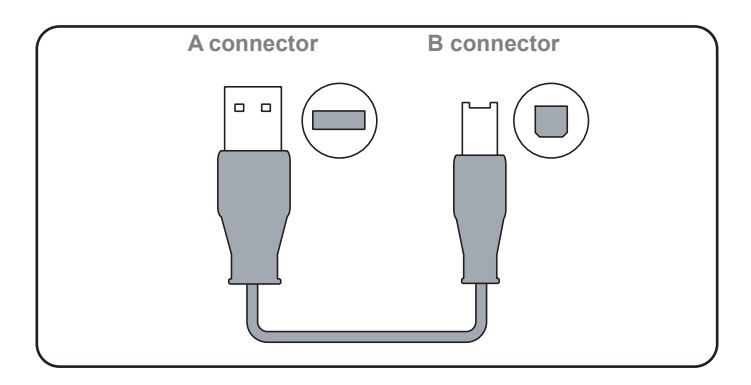

# **Connecting via LAN**

It can also be connected via a LAN cable.

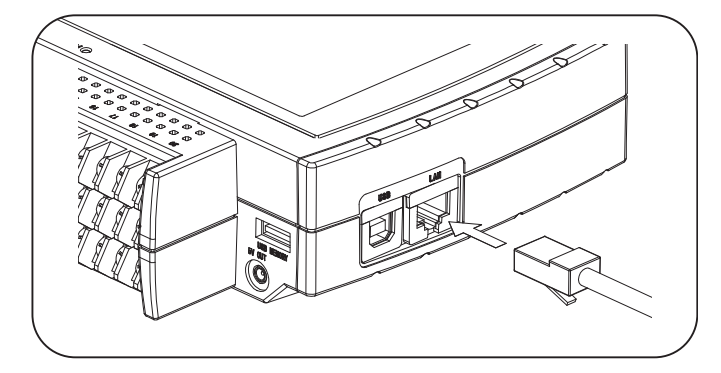

#### **Note**

Depending on your usage, use one of the following types of LAN cables.

#### **LAN Cable Types**

Use a crossing cable when connecting directly to a PC, without using a hub.

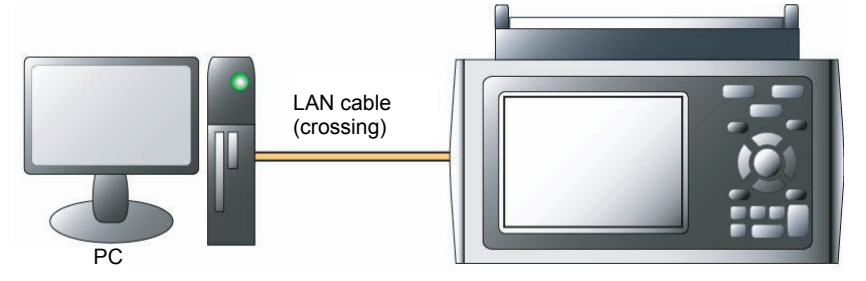

Use a straight cable to connect to a PC through a hub.

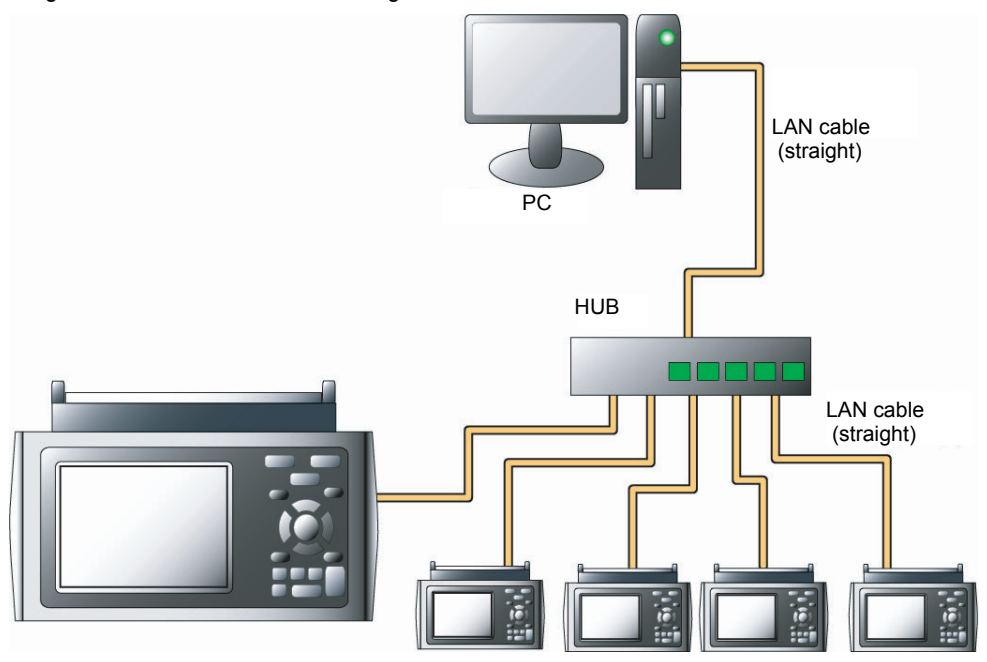

# **Setting IP Address or USB ID**

To connect to a PC, configure the device's interface settings.

#### **USB Settings**

Press the MENU key five times to open [I/F Settings]. Configure [USB ID Settings].

Power off and restart to make the settings take effect.

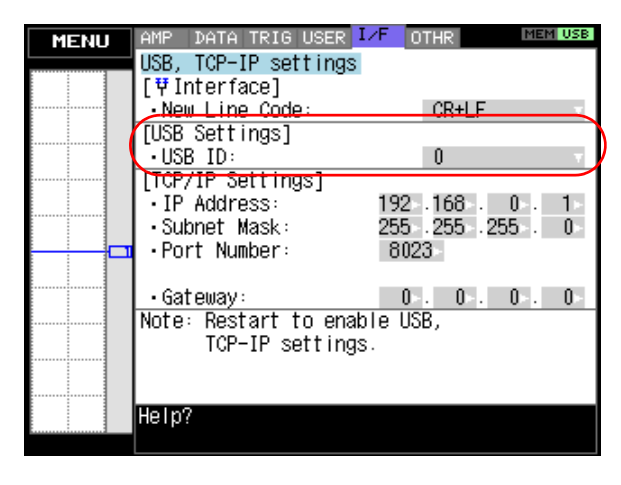

#### **TCP-IP Settings**

Press the MENU key five times to open [I/F Settings]. Configure [TCP-IP Settings].

Set [IP Address], [Subnet Mask], [Port Number], and [Gateway]. Then power off and restart to make the settings take effect.

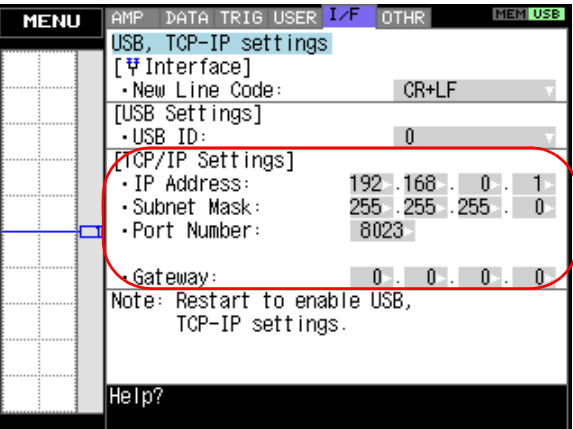

#### **Example of TCP-IP Settings**

#### **Connecting one PC and one ZR-RX40**

Refer to the following settings if you are not connecting to a corporate LAN or other networks. Connect ZR-RX40 to a PC with a crossover cable.

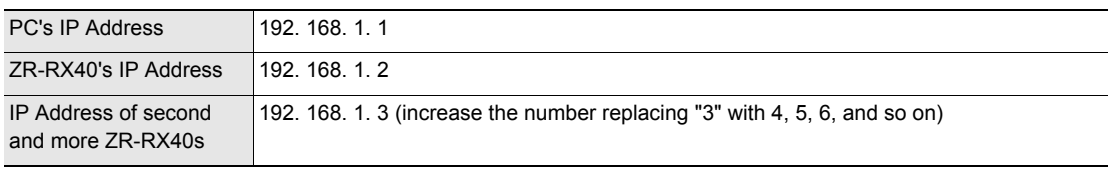

#### **Note**

In this case, always set the subnet mask to "255.255.255.0". In this case, always set the port number to "8023".

#### **Setting PC's IP Address (Windows XP)**

Select [Start] button - [Control Panel] - [Network Connections] - [Local Area Connection] - [Properties] - [Internet Protocol (TCP/IP)] - [Properties], click to select [Use the following IP address] check box, set [IP address] and [Subnet mask], and then click [OK].

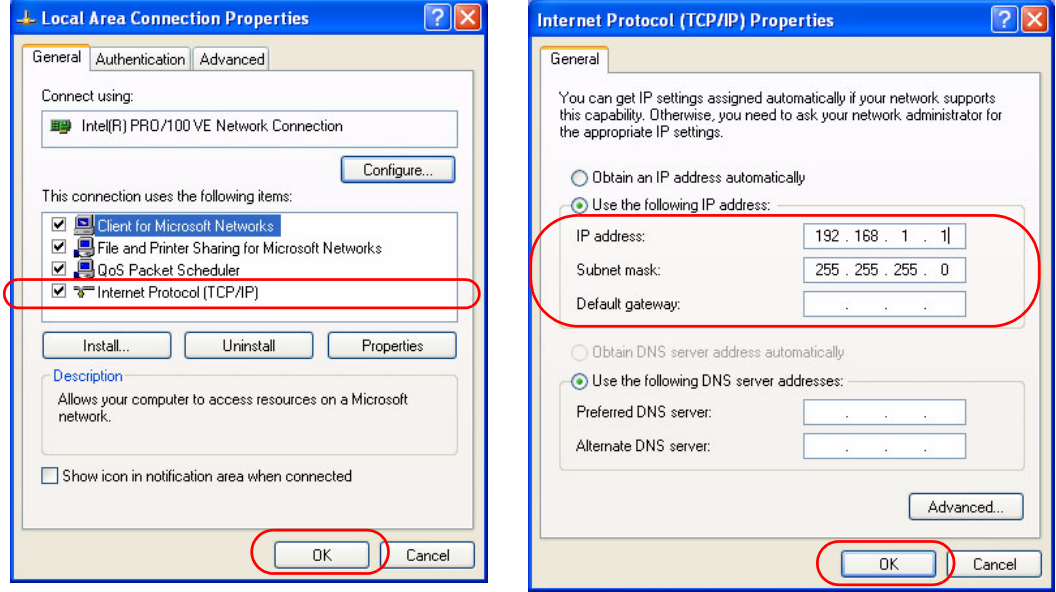

# **Installing the ZR-RX40 Application Software**

This chapter describes how to install the application software.

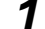

#### *1* **Insert the "Utility disk" (CD-ROM) provided into the PC's CD-ROM drive.**

The screen of [Utility Disk Menu] will be displayed.

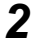

# *2* **Click the [Smart Viewer RX40 (English version)] button.**

The installer starts.

### *3* **Follow the instructions on the screen to continue with the installation.**

#### **Important**

Be sure to observe the following points when connecting the ZR-RX40 to a PC.

- Do not connect any devices apart from a mouse or a keyboard to any of the other USB terminals on your PC.
- Set the PC's power-saving functions to Off.
- Set the Screen Saver to Off.
- Set the anti-virus software auto update and scan scheduler functions to Off. Also, set the Windows auto update and scheduler functions to Off.

# **Launching the Software**

Click the Taskbar's [Start] button - [Programs] - [OMRON] - [Smart Viewer RX40] - [Smart Viewer RX40] to launch the application software.

Once the program has started up, the following screen is displayed.

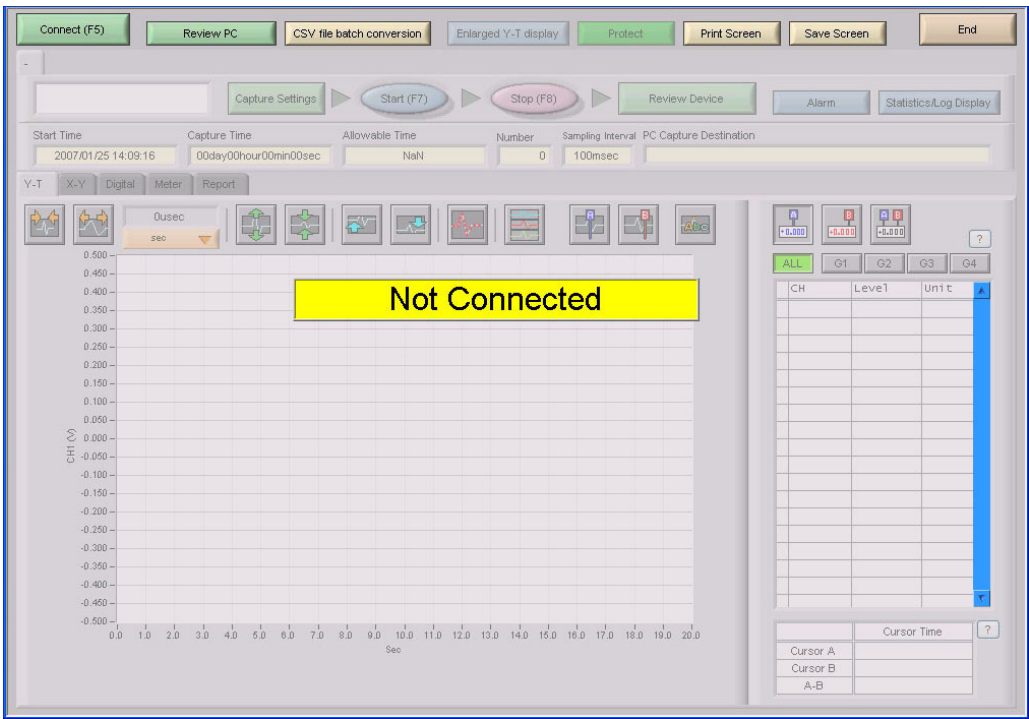

# **PC Connection Settings**

Configure the communication settings between ZR-RX40 and a PC.

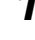

*1* **Click the [Connect (F5)] button on the main menu to display the Connect screen.**

Select the interface to connect.

*2* **Click row "1:" to reverse the display color to blue, and then click the [Edit/Add] button.**

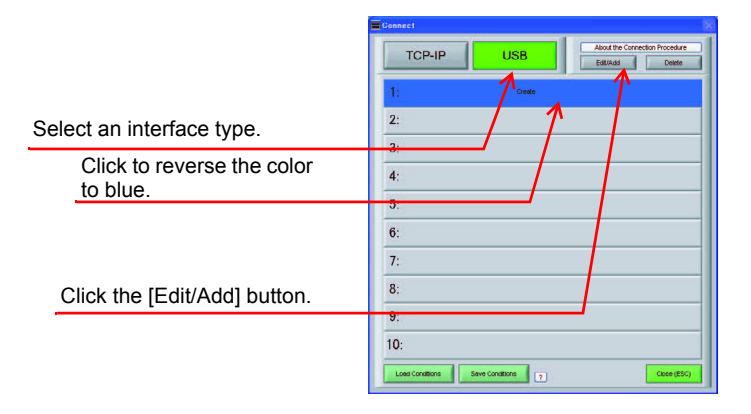

*3* **Enter [Device Name], [IP Address], [Port Number], and [USB ID], and then click [OK].**

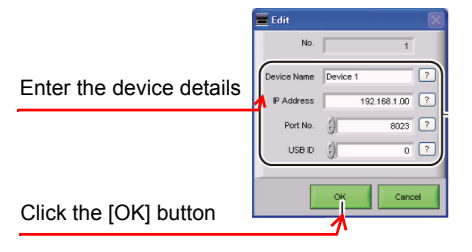

- *4* **Click the [Connect] button to perform the connection to enable communication between the devices.**
- *5* **Click the [Close (ESC)] button to close the Connect screen.**

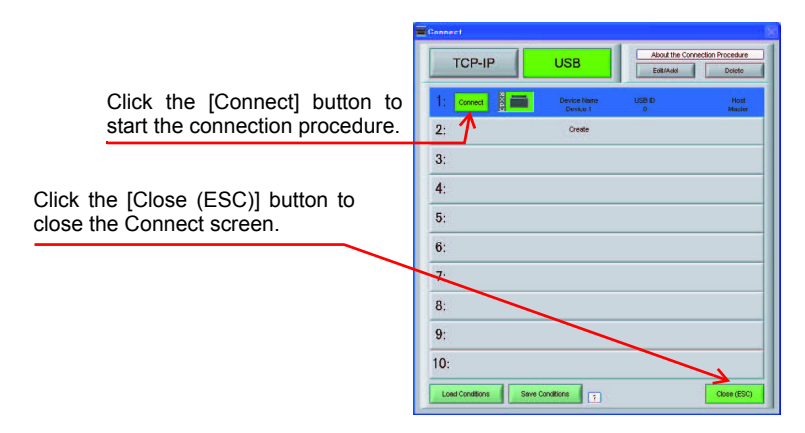

# **Connecting multiple ZR-RX40s**

Smart ViewerRX40 can connect up to 10 ZR-RX40s (maximum of 500 channels). This section describes how to connect multiple devices.

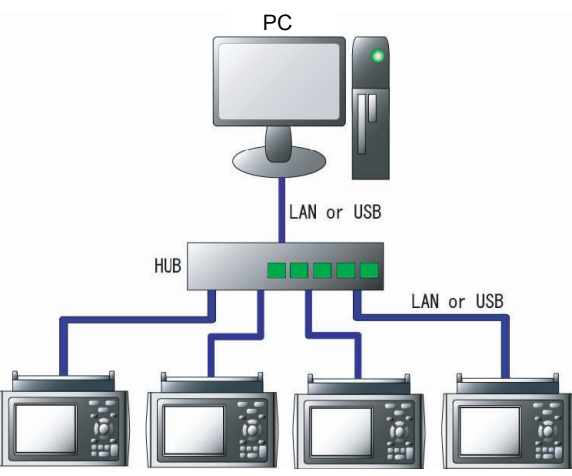

### *1* **On each device, register [IP Address] or [USB ID].**

Register one number for each device to avoid duplicates.

*2* **On each device, click the [Connect] button to perform the connection.**

#### *3* **Click the [Close (ESC)] button to close the Connect screen.**

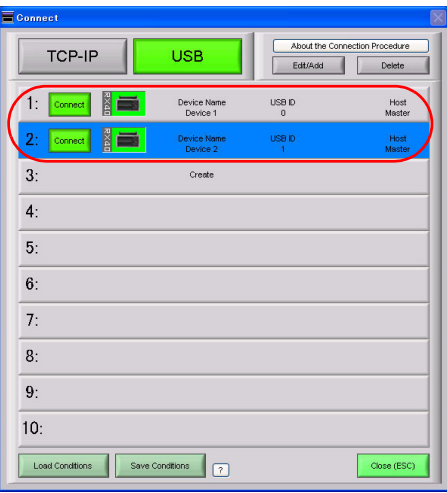

*4* **The connected tabs are displayed. Select each device to make desired settings.**

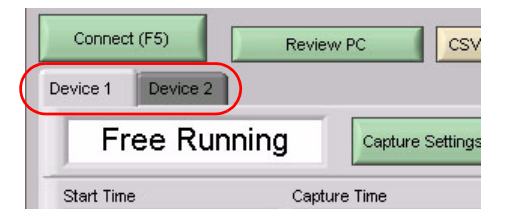

# **Display Screens**

This chapter describes the various screens used in this software.

# **Y-T (Main Screen)**

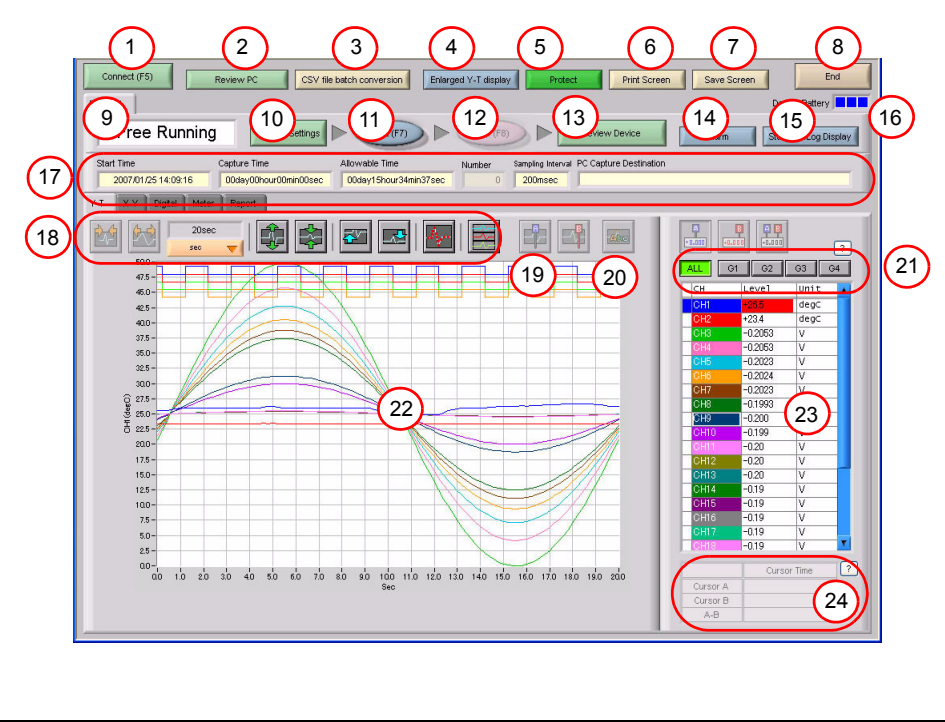

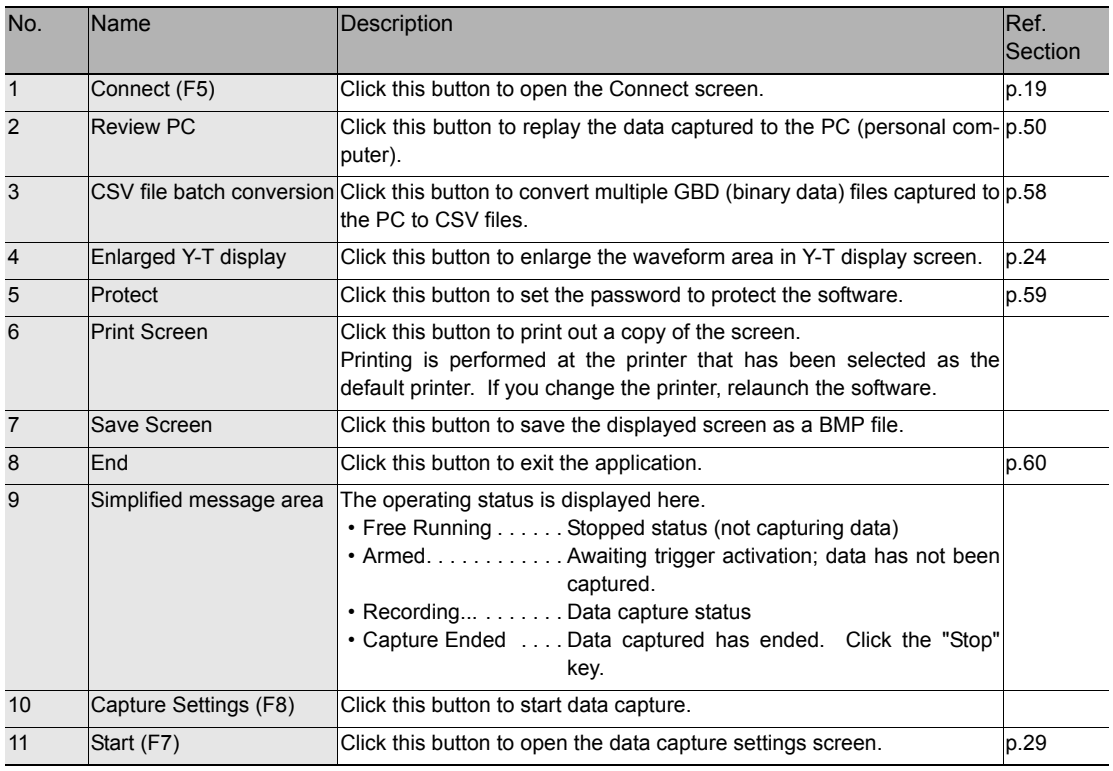

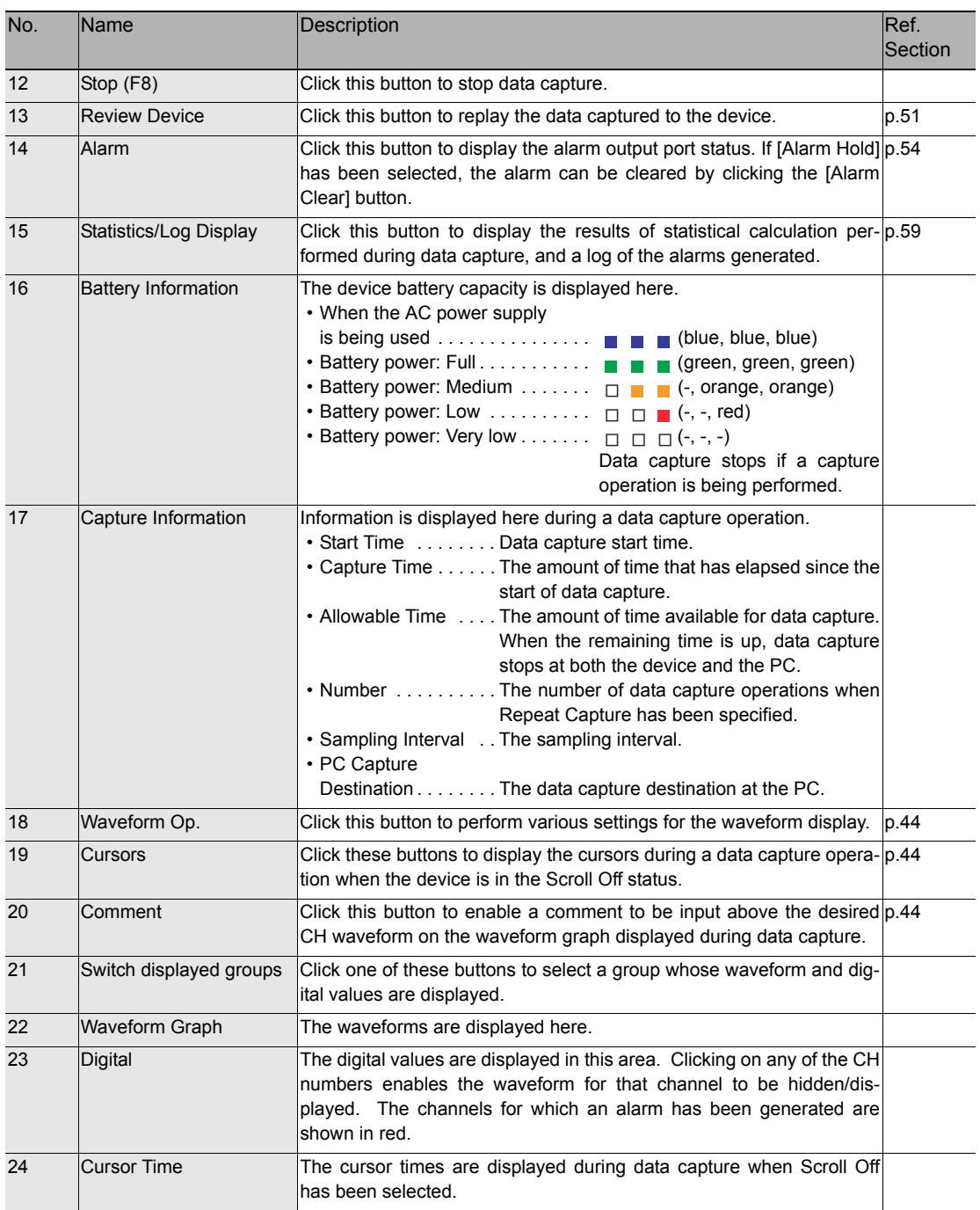

**Note**

The [Scroll] button is displayed on the Y-T screen during data capture. Use the [Scroll] button's On/Off functions to display current data and past data.

When Scroll On has been selected, the waveform graph is scrolled so that the data at the right edge is the newest data.

When Scroll Off has been selected, the scrolling operation is halted and data that was captured in the past can be viewed on the scroll bar.

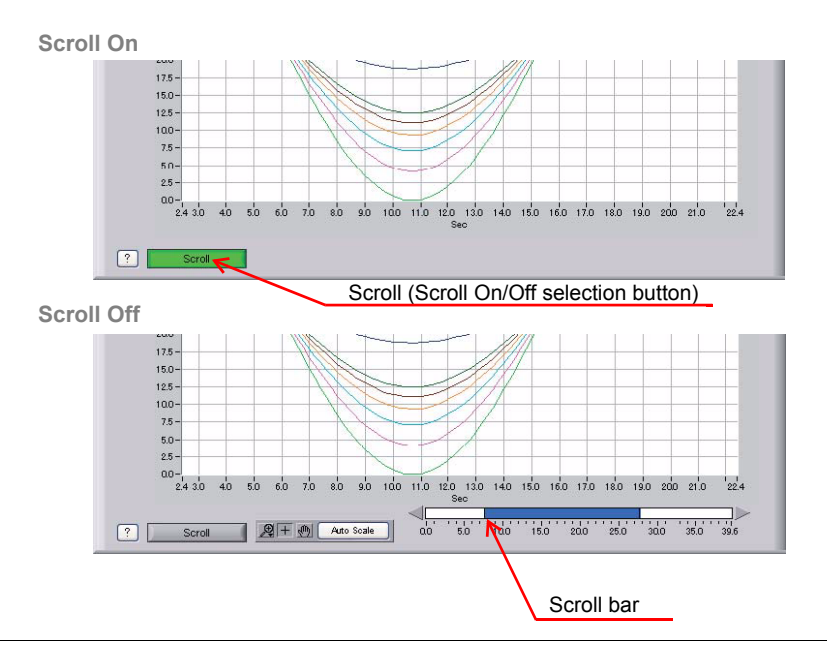

# **Enlarged Y-T Display**

You can press [Enlarged Y-T display] button to enlarge Y-T waveform display area.

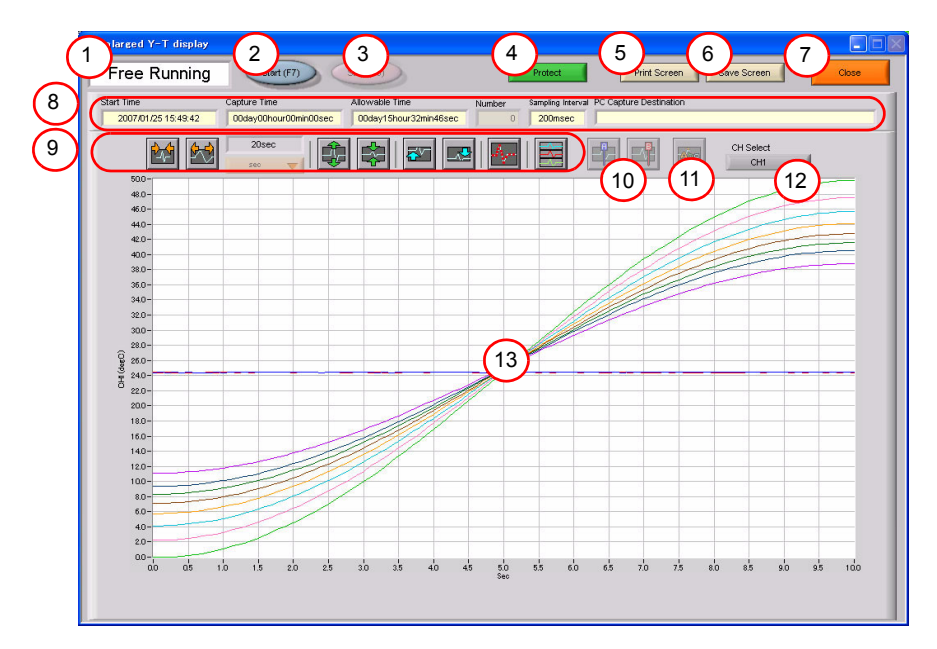

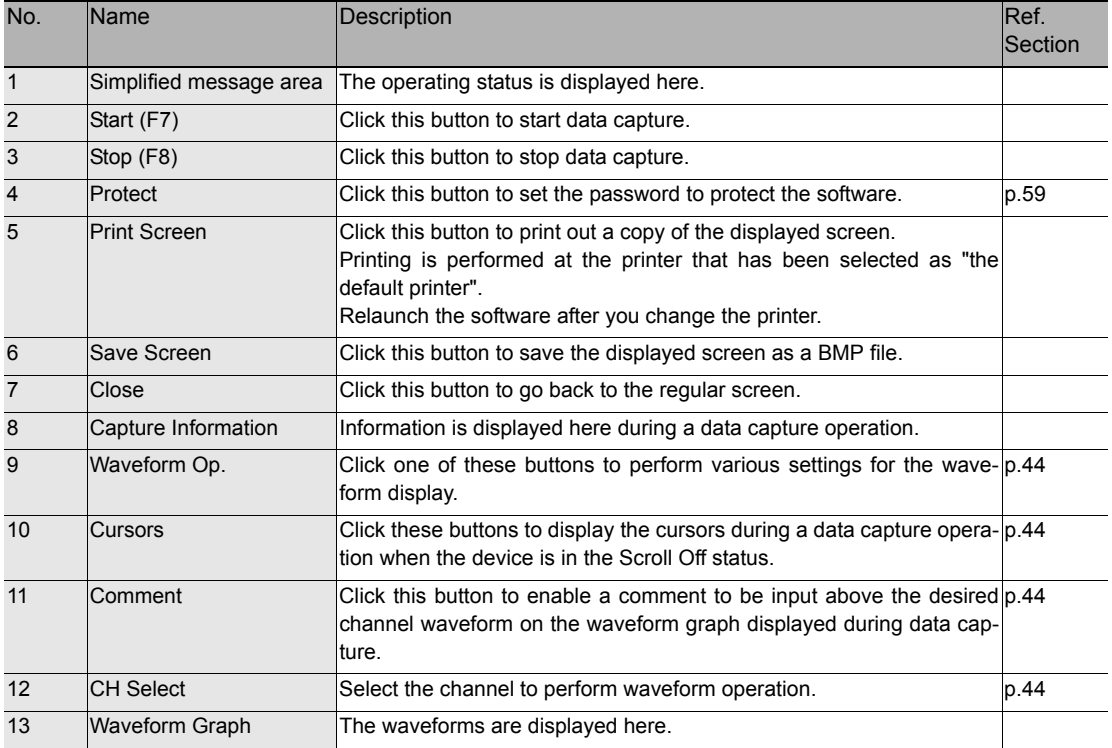

# **X-Y**

Up to four combinations can be handled, and the X-Y channels can be specified freely.

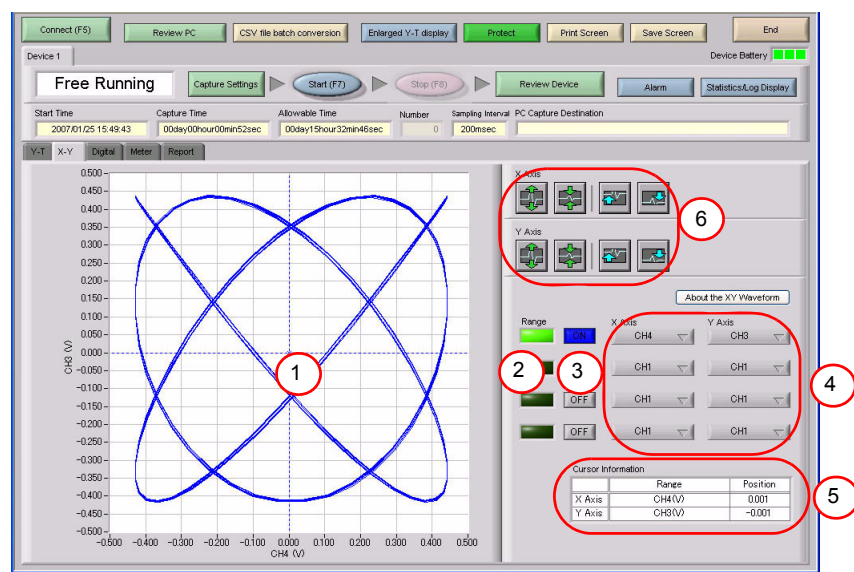

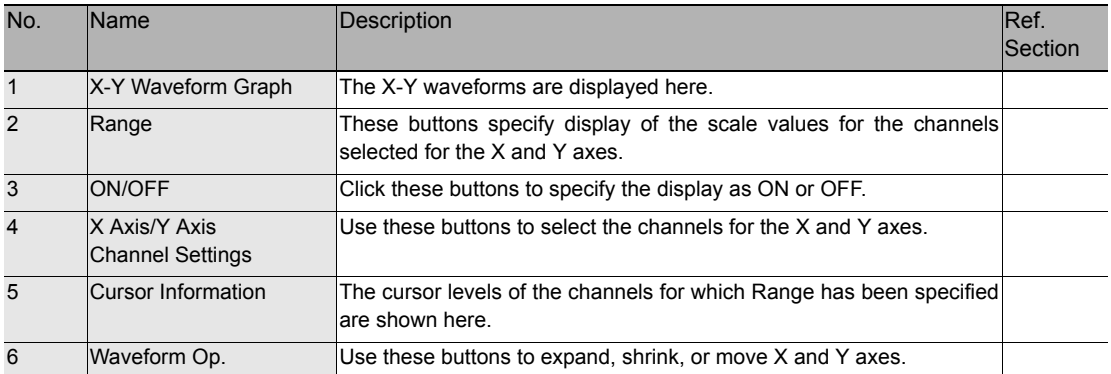

# **Digital**

The captured data is displayed as digital values. Instantaneous values are displayed in large characters to enable easy confirmation.

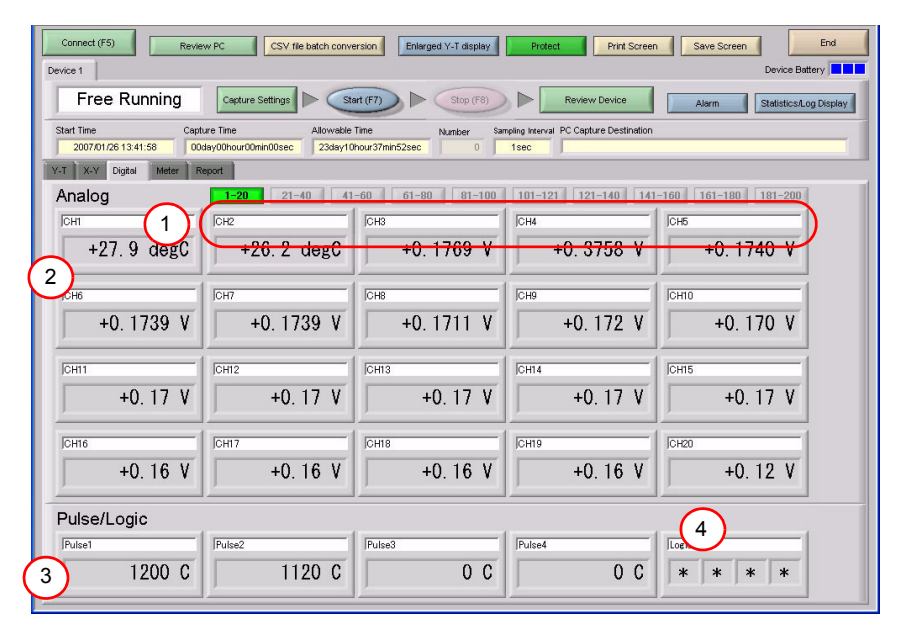

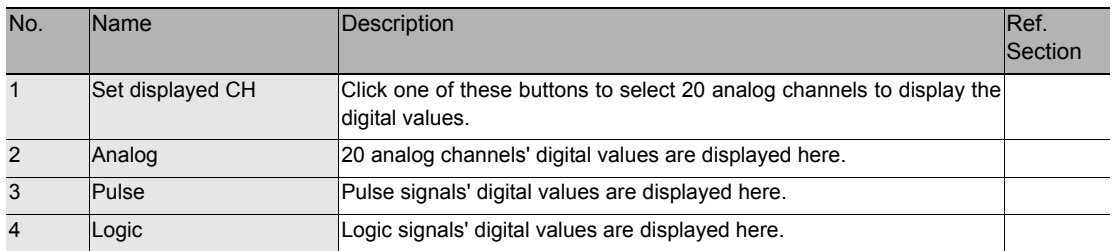

# **Meter**

The inputs for each channel are displayed in a meter format.

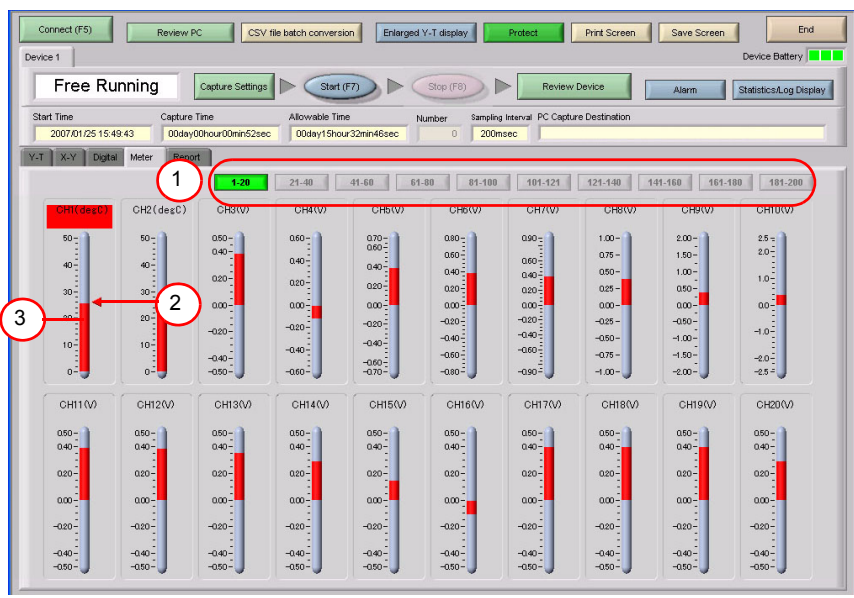

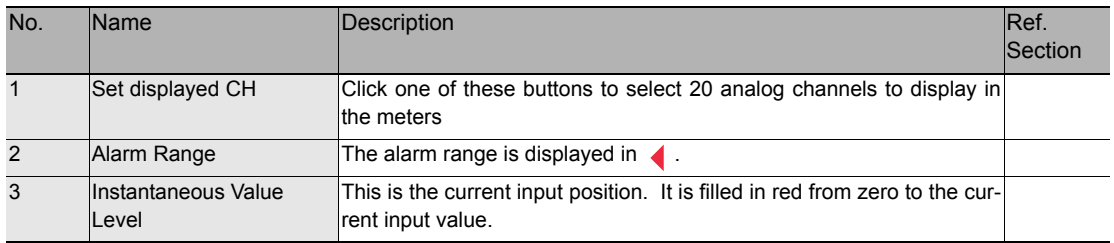

# **Report**

The daily report data is displayed in this screen.

When the device is in the Free Running status, the data can be displayed in Excel format. If Off has been specified for the Report setting, report data is not displayed.

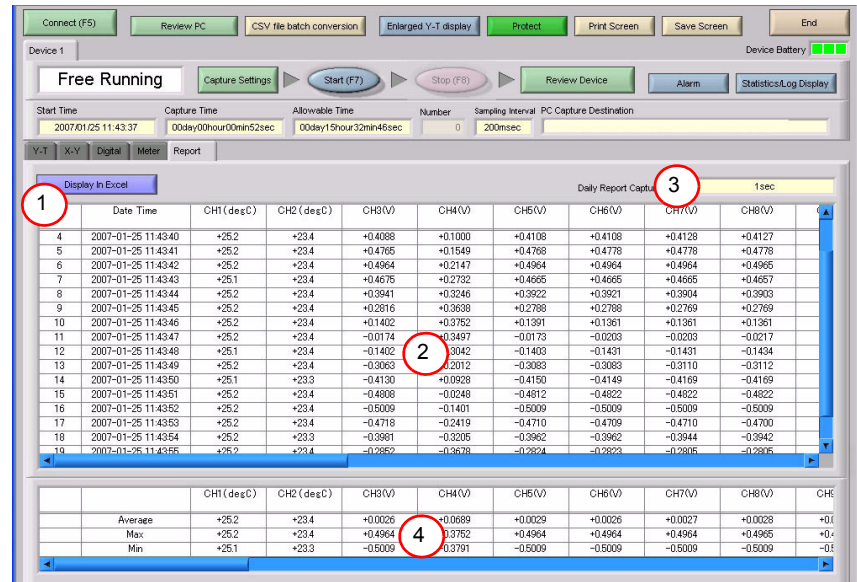

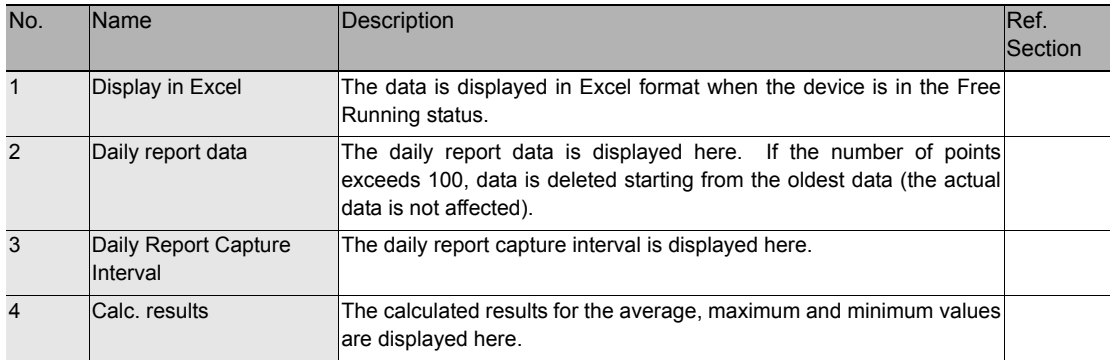

# **Settings Screens**

This chapter describes the screens used to perform settings related to data capture.

# **AMP Settings**

This screen is used to make the analog input, logic input, and pulse input settings.

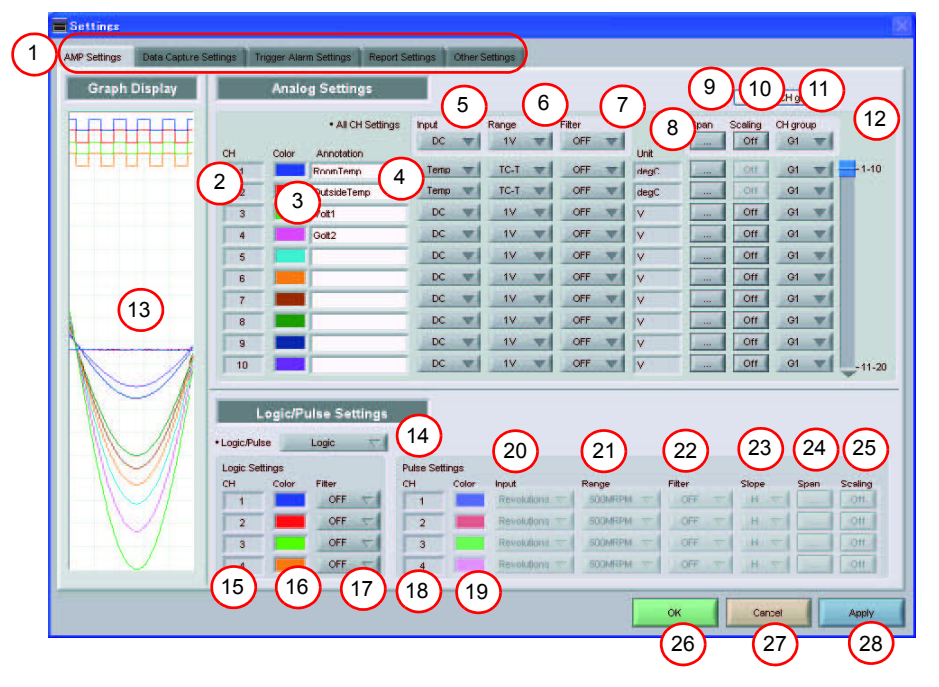

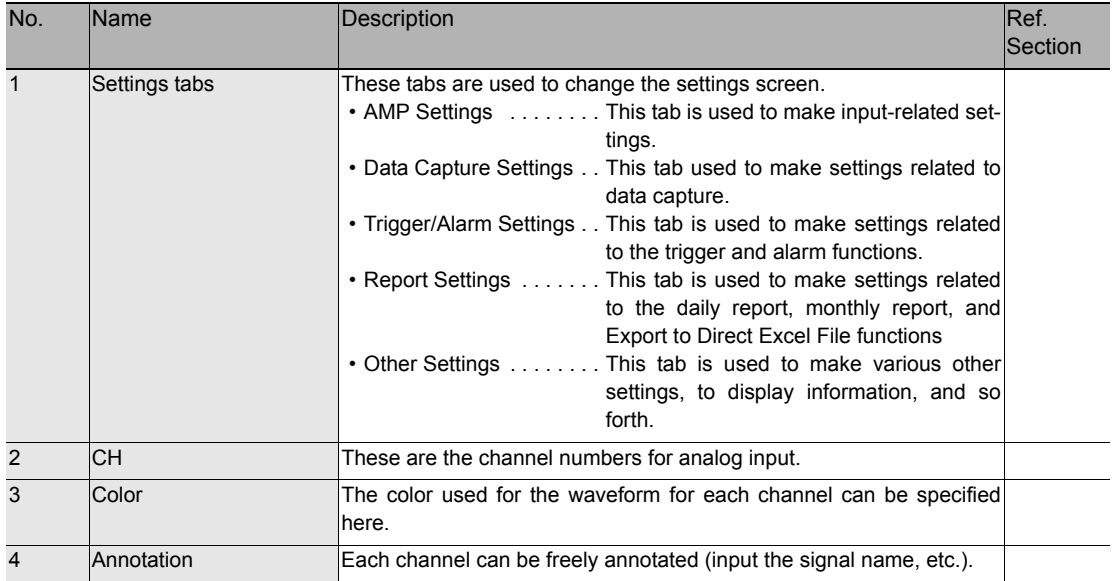

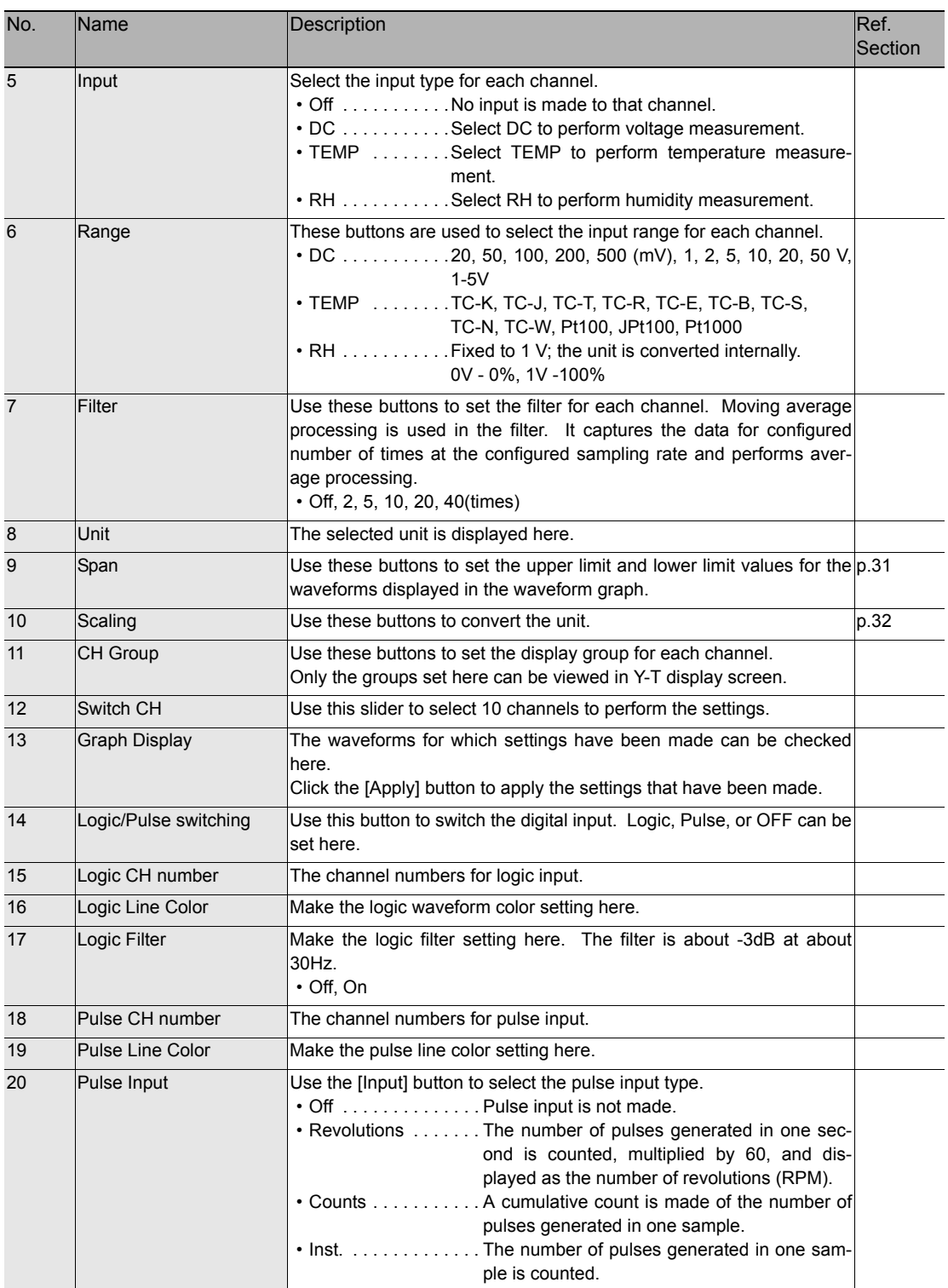

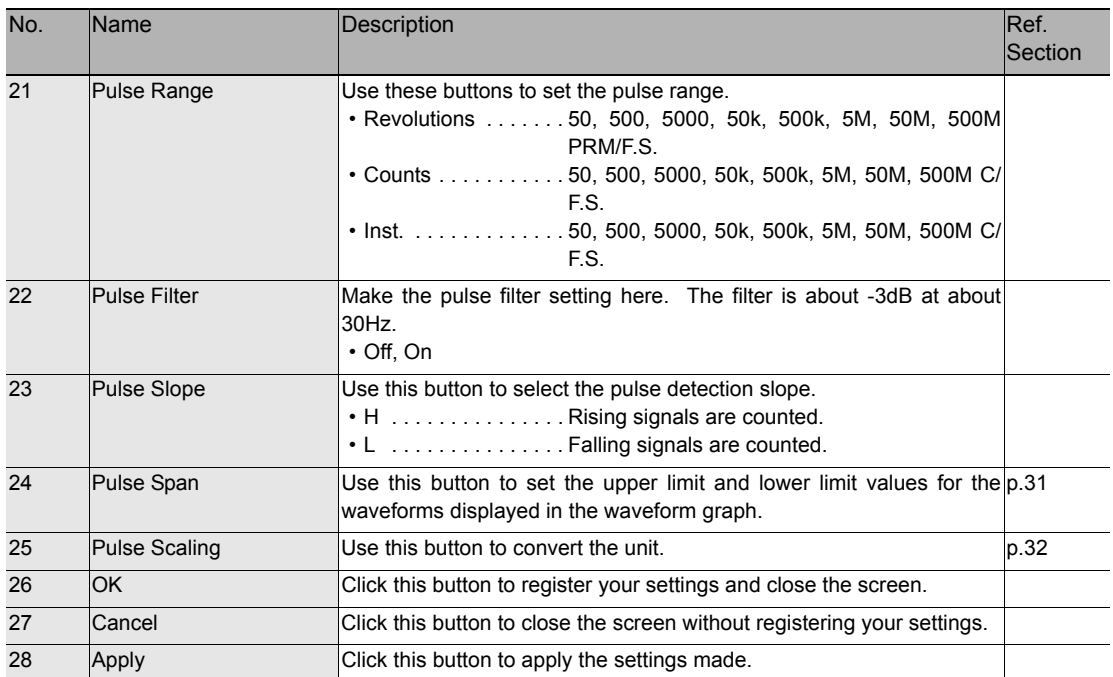

### **Span Settings**

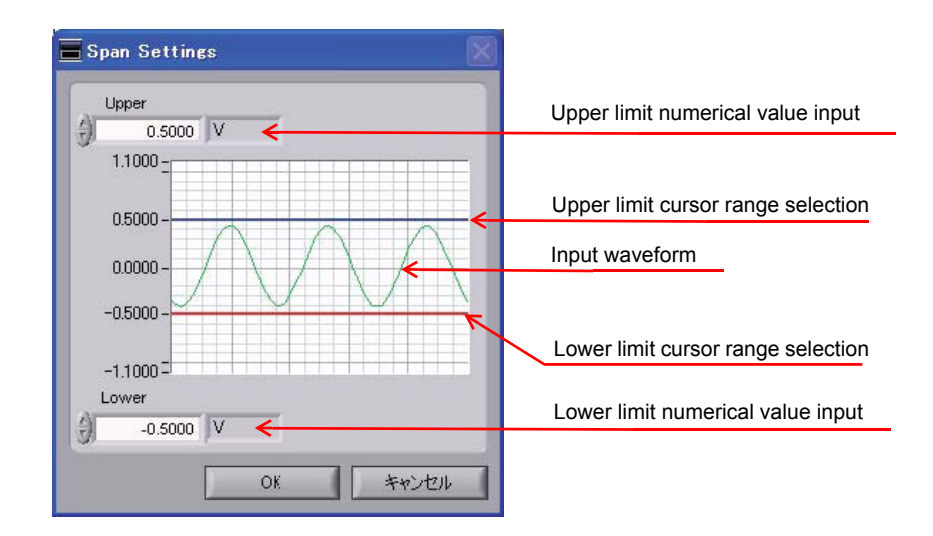

#### **Scaling Settings**

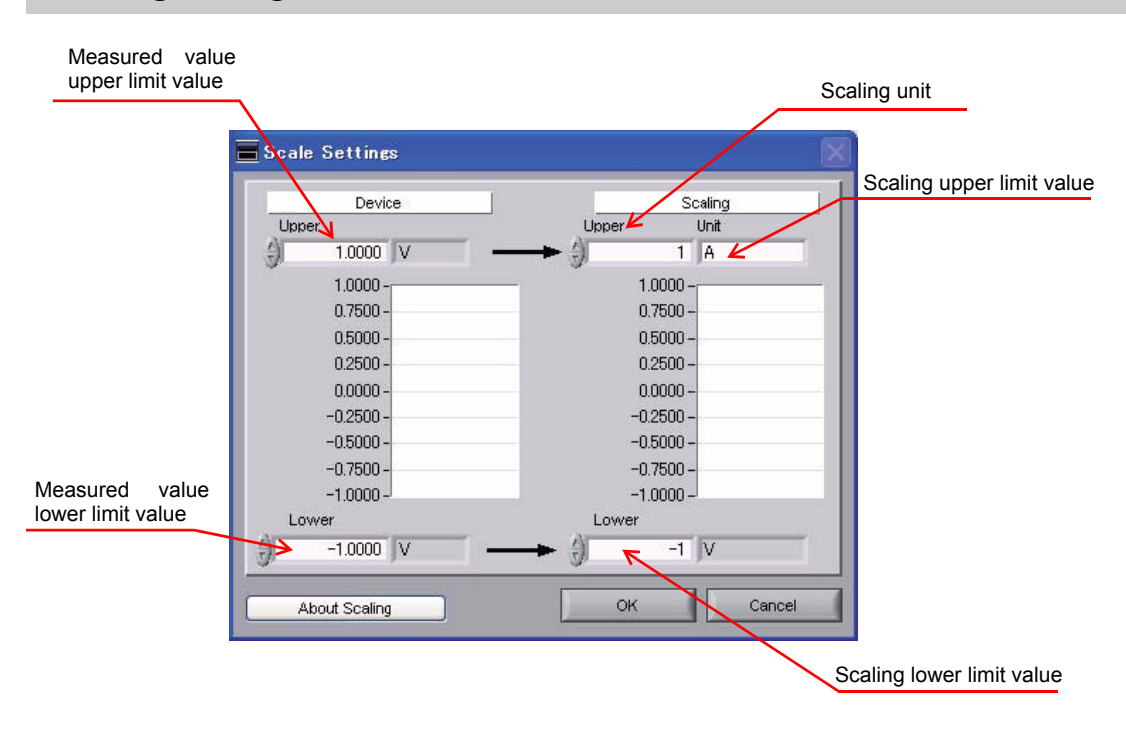

### **Data Capture Settings**

Settings such as the Sampling Interval, Device Capture Settings and PC Capture Settings are made at this screen.

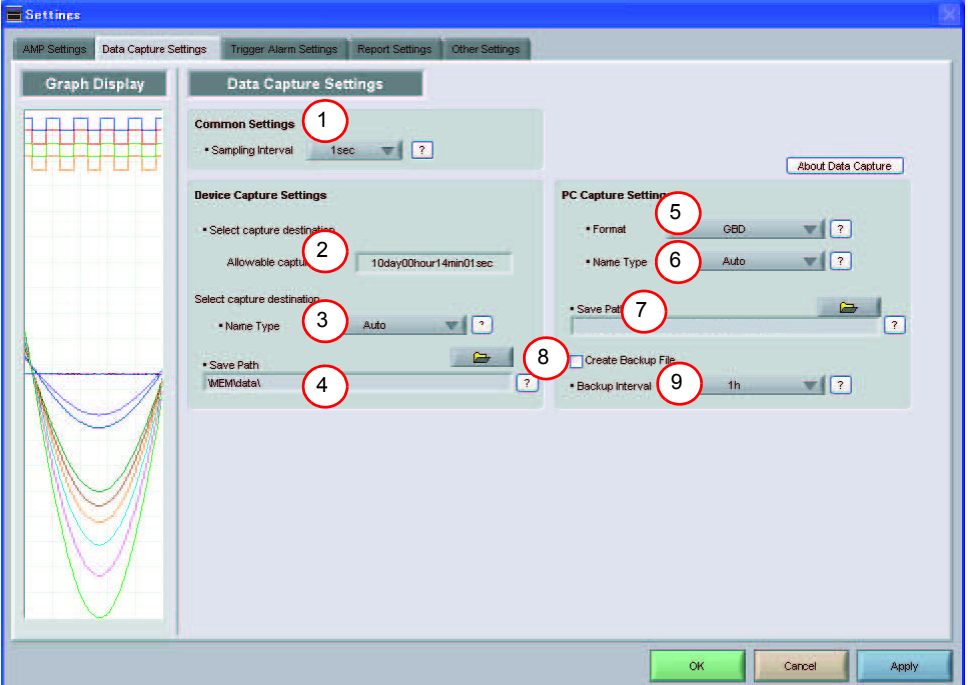

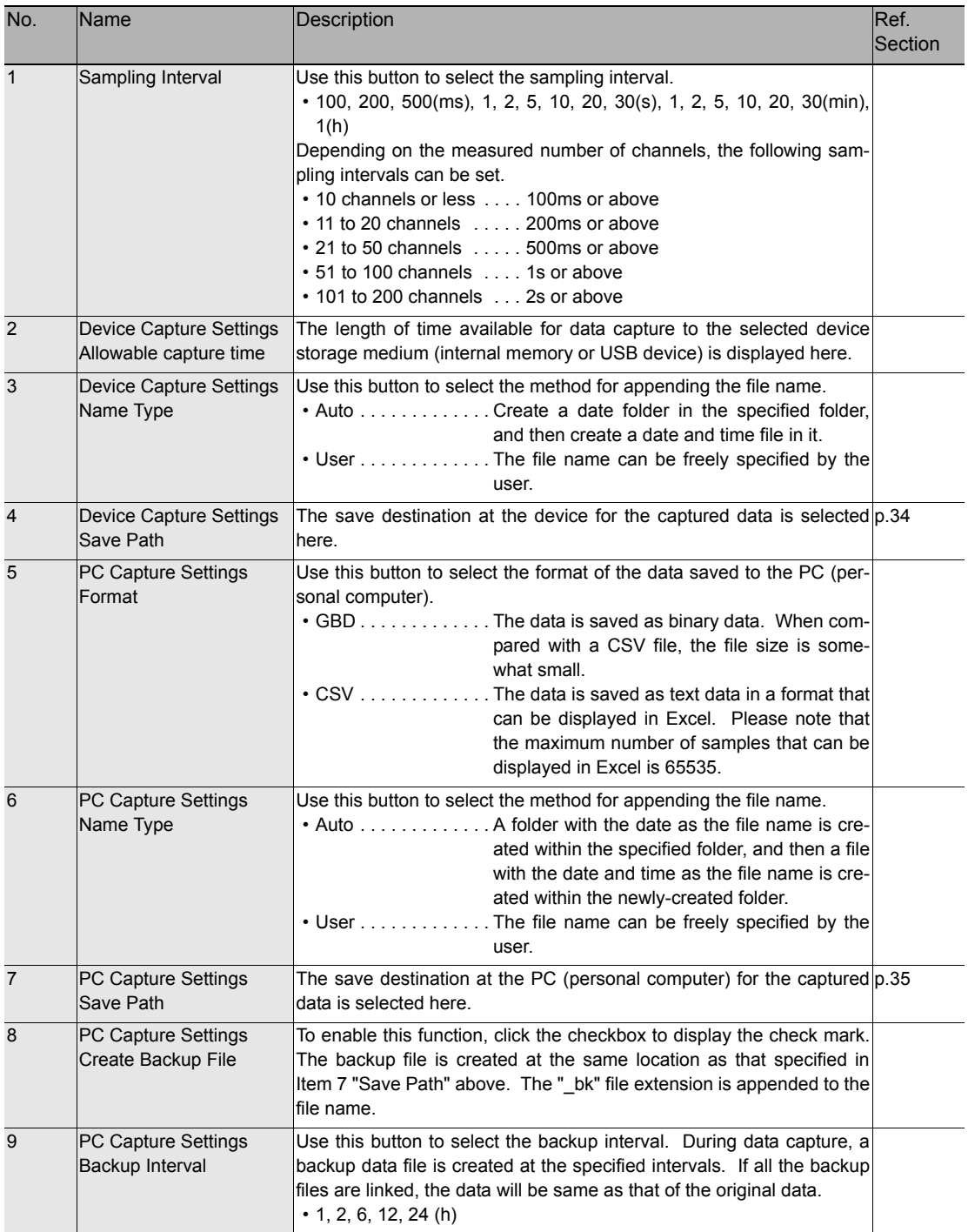

#### **Device Capture Settings**

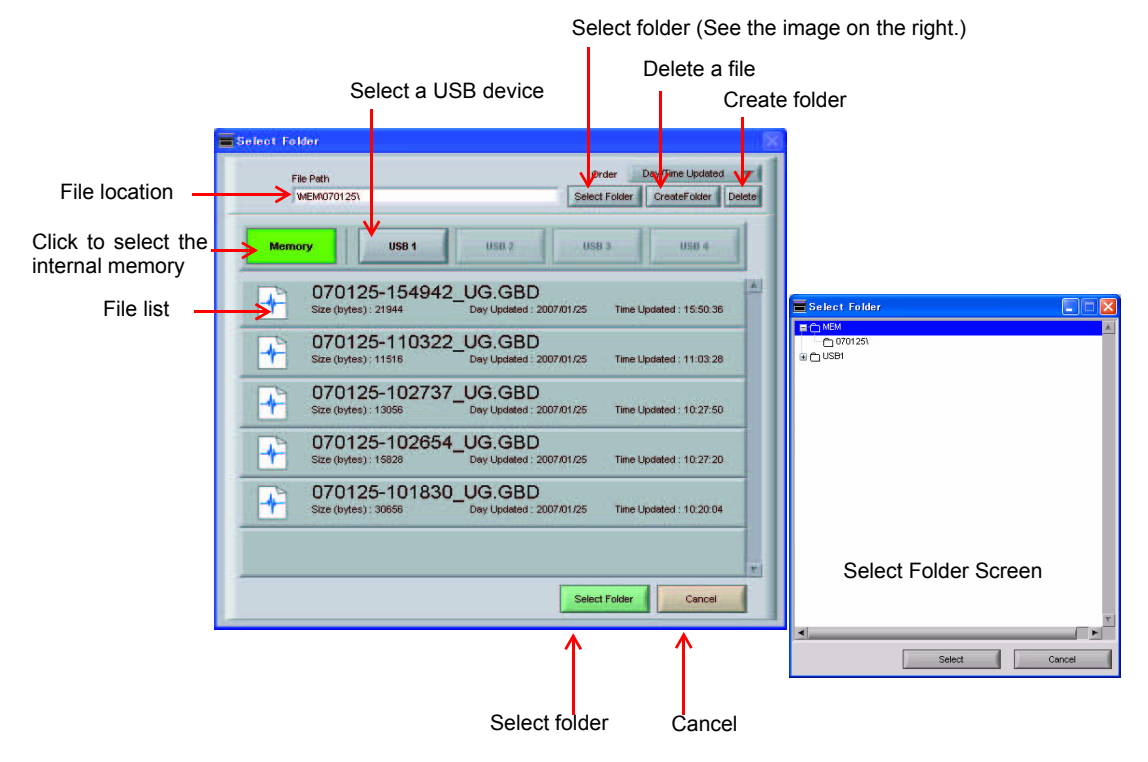

This screen shows the settings for the Device save destination.

#### **Important**

Data capture cannot be started if the device is full. If the device becomes full during a data capture, the device stops capturing, but the PC continues capturing.

If "Repeat" is set to "ON" in Trigger Settings, after the device becomes full, the PC also stops capturing next time the Repeat starts.

When measuring for a long time, attach a USB memory to the device and set it as a destination for capturing.

### **PC Capture Settings**

The screen that is normally used to open Windows is used to make the settings for the PC save destination.

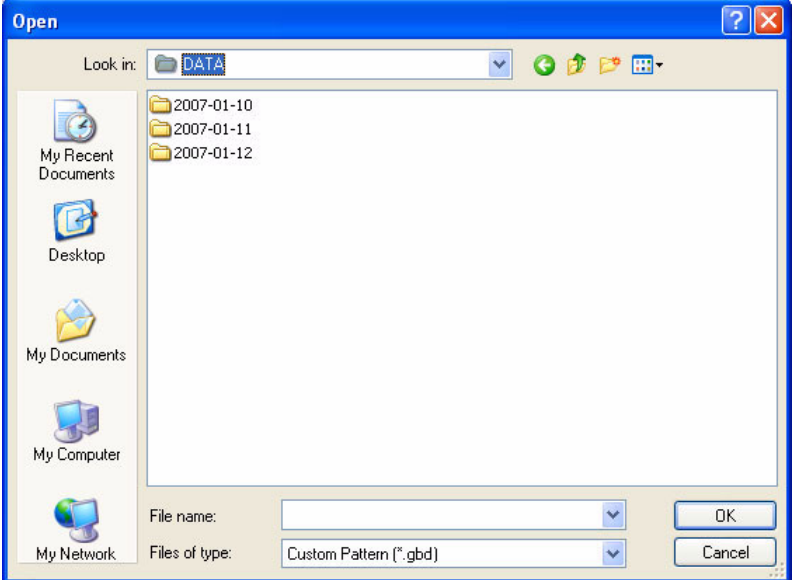

# **Trigger/Alarm Settings**

Settings such as the trigger start condition, stop condition, alarm settings, and those for sending email are made at this screen.

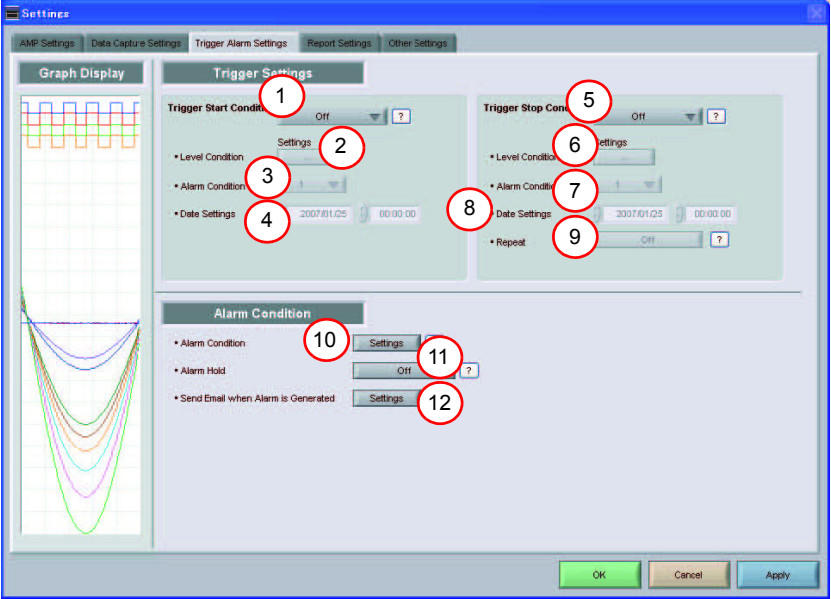

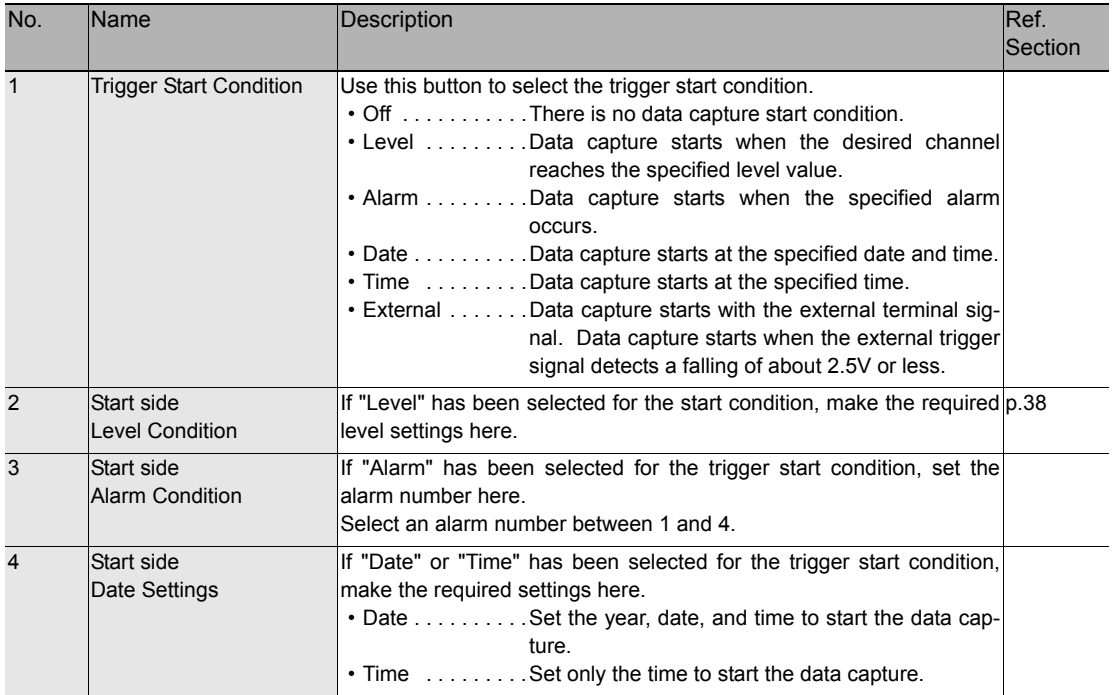

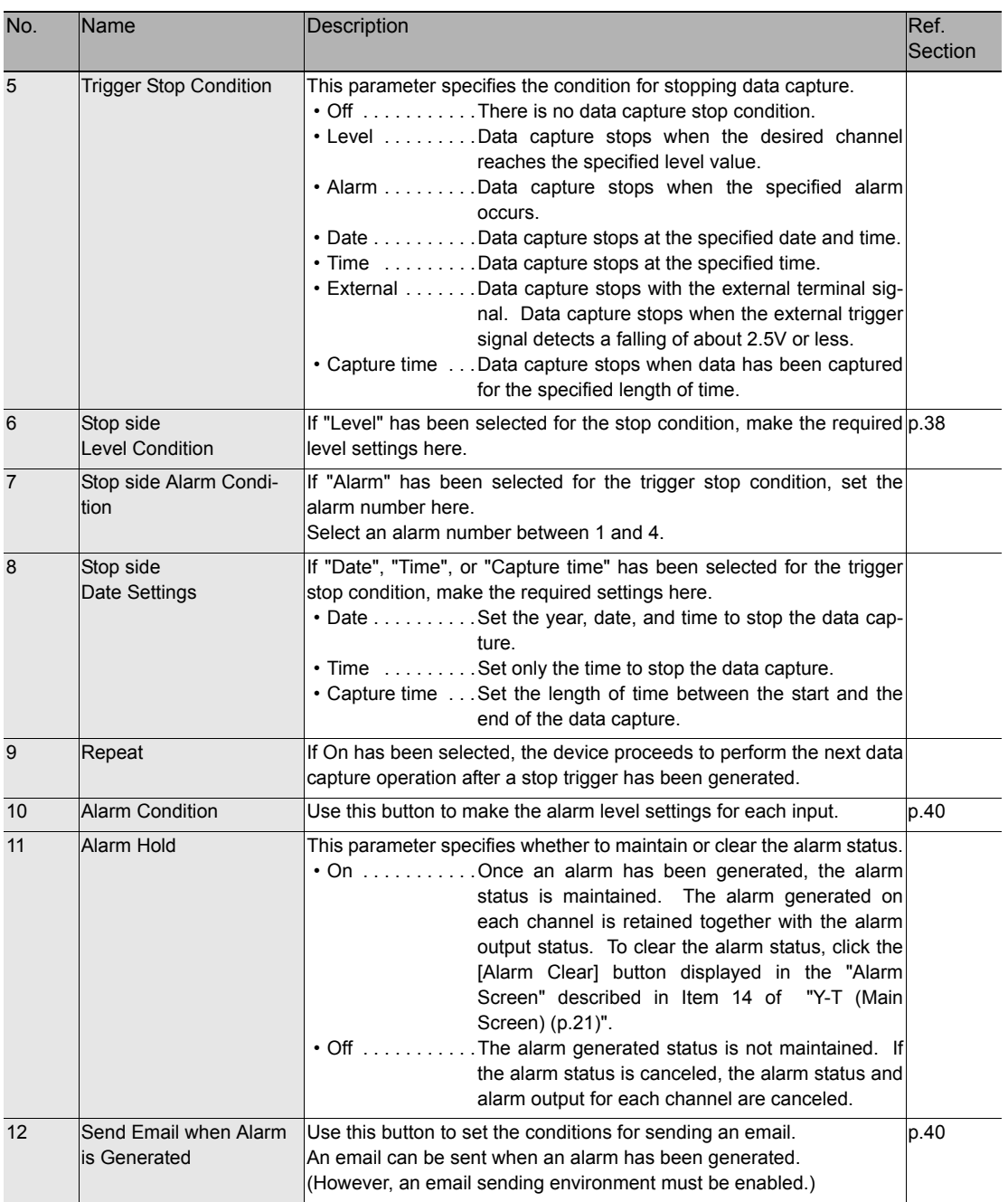

#### **Trigger Start Condition**

If "Level" has been selected for the Trigger setting, the [Trigger Start Condition] settings must be made.

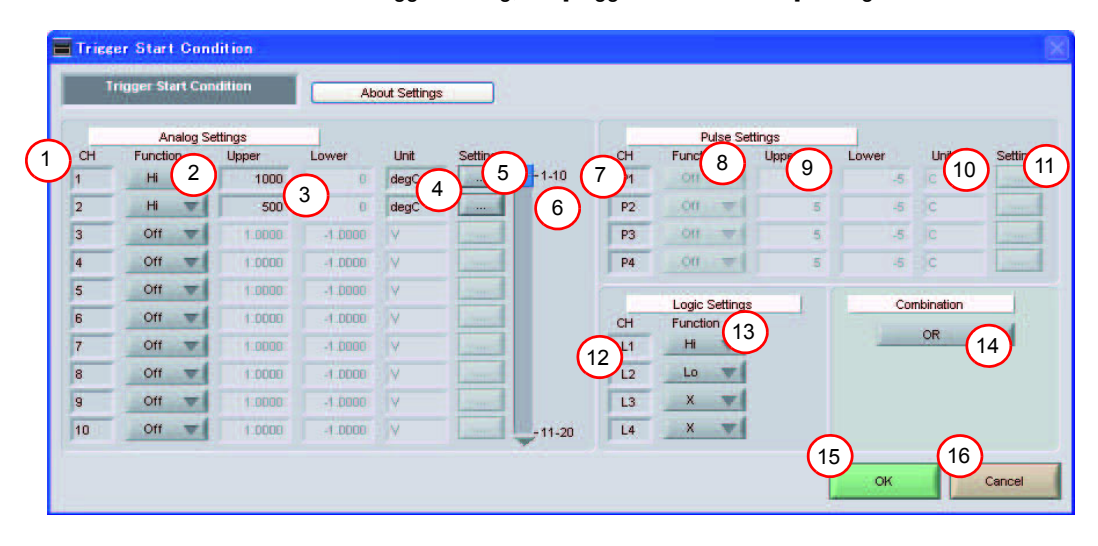

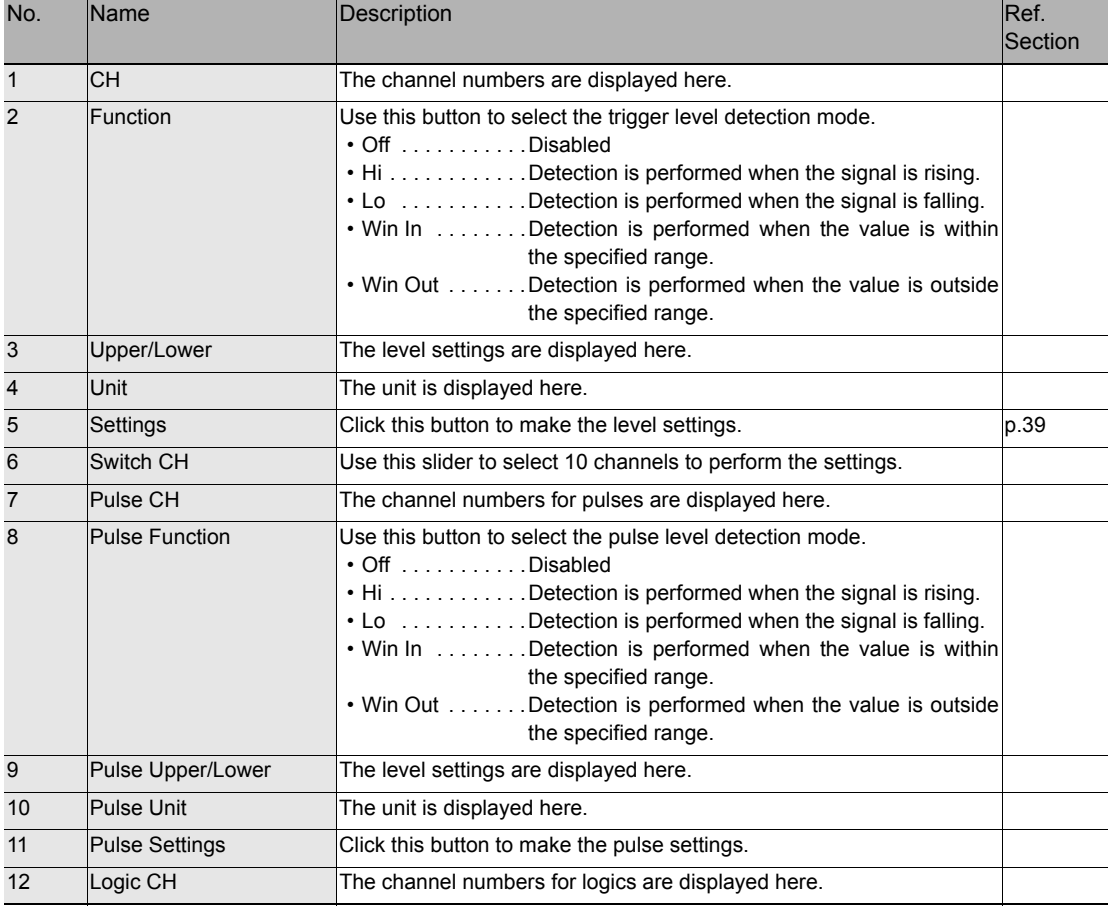

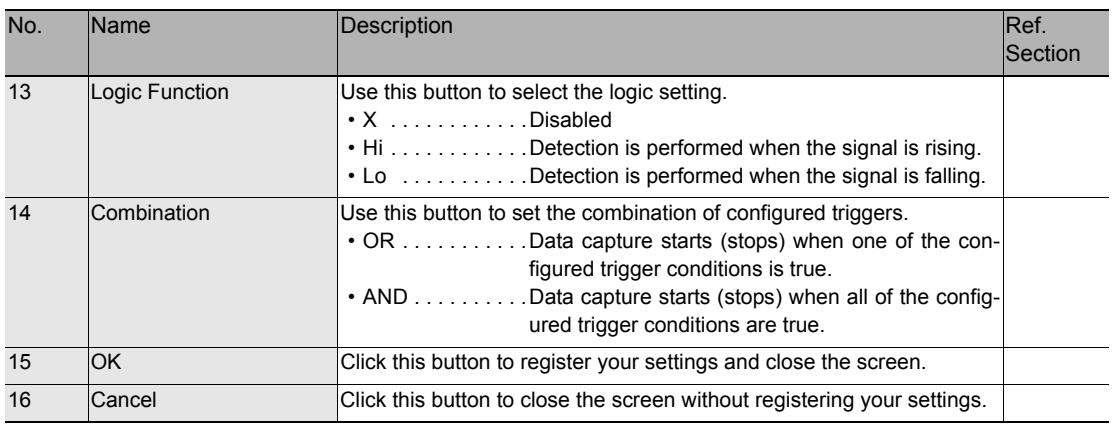

#### **Example of Level Setting Screen**

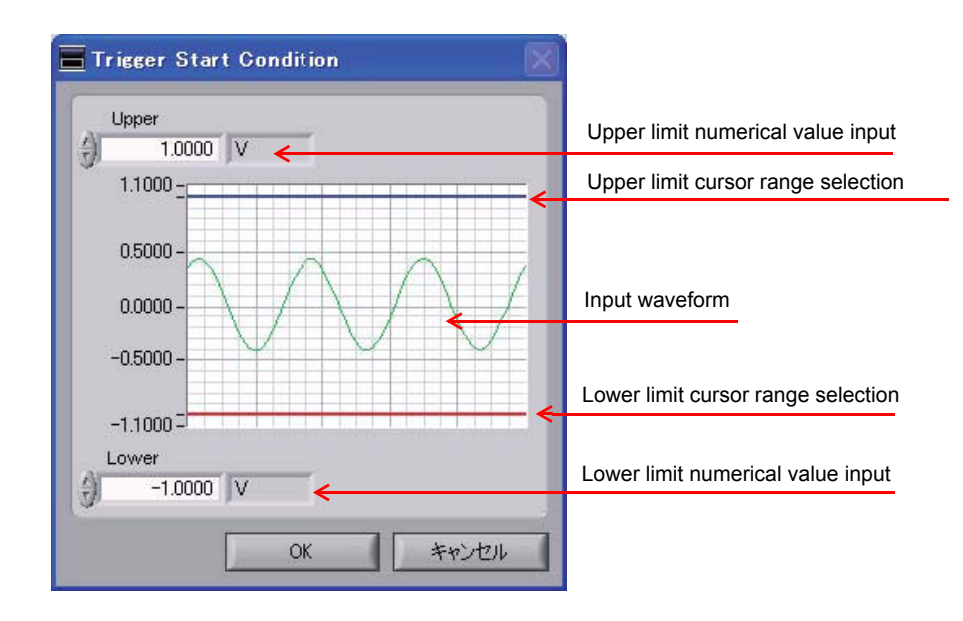

#### **Alarm Condition**

The alarm level settings for each input are made at this screen.

The settings are the same as those described in "Trigger Start Condition (p.38)".

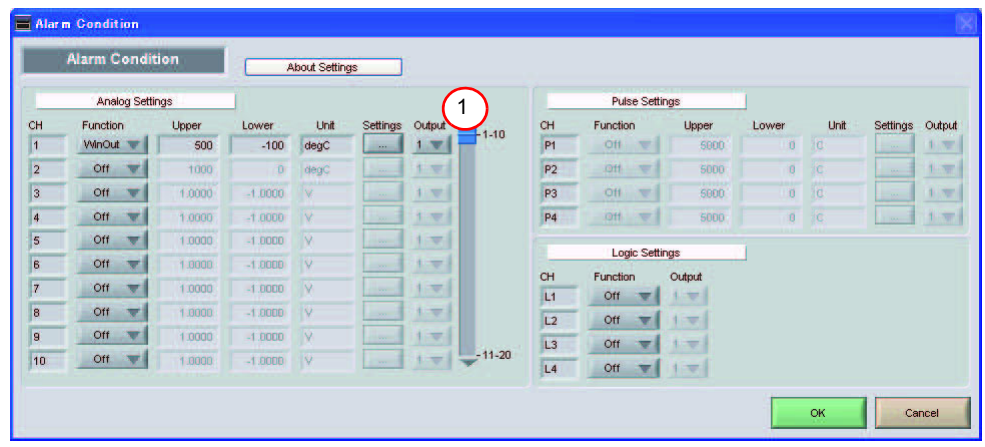

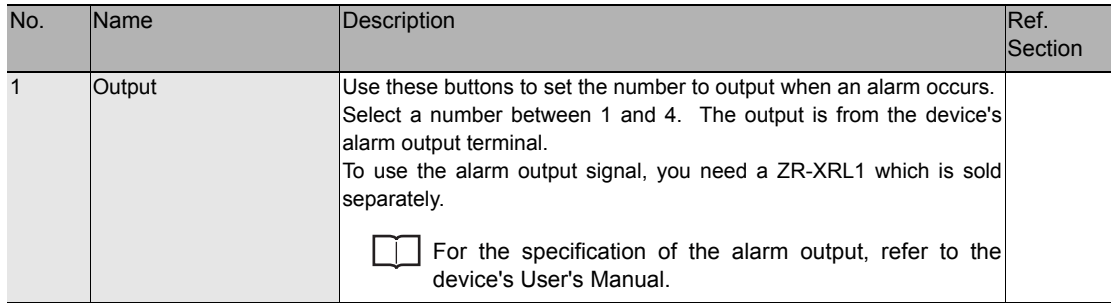

### **Send Email when Alarm is Generated**

An email can be sent to a specified email address (or addresses) when an alarm is generated. (An email sending environment must be enabled.)

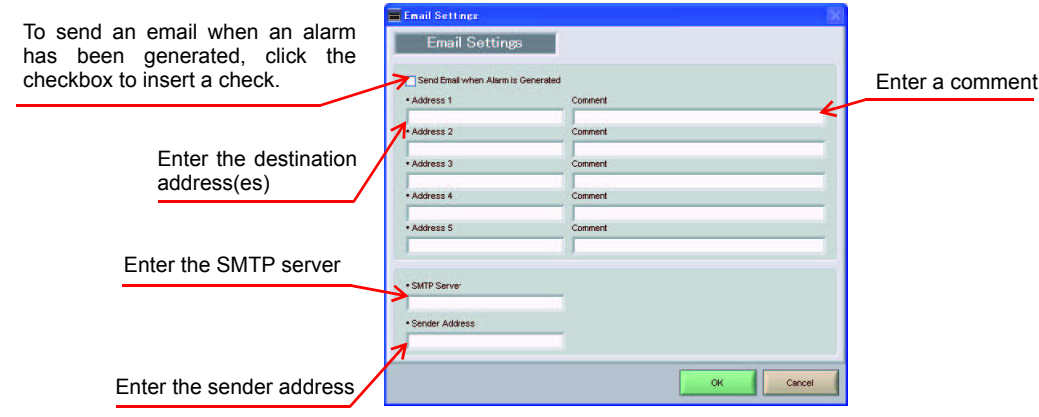

# **Report Settings**

The daily report and monthly report settings, as well as the Direct to Excel settings, are made at this screen. The daily and monthly reports are created as separate CSV files at capture intervals that are separate from those of the captured data.

The Export to Direct Excel File function transfers data in real time to an Excel file as it is being captured.

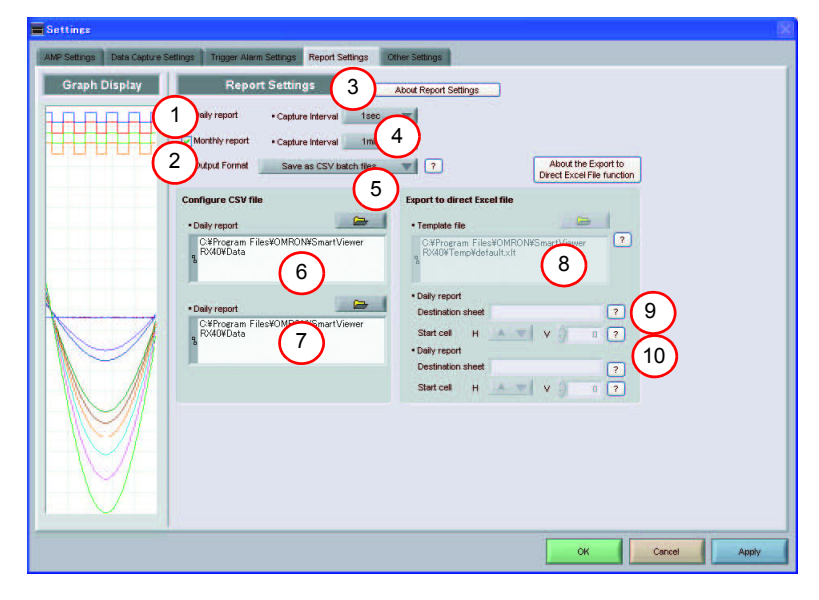

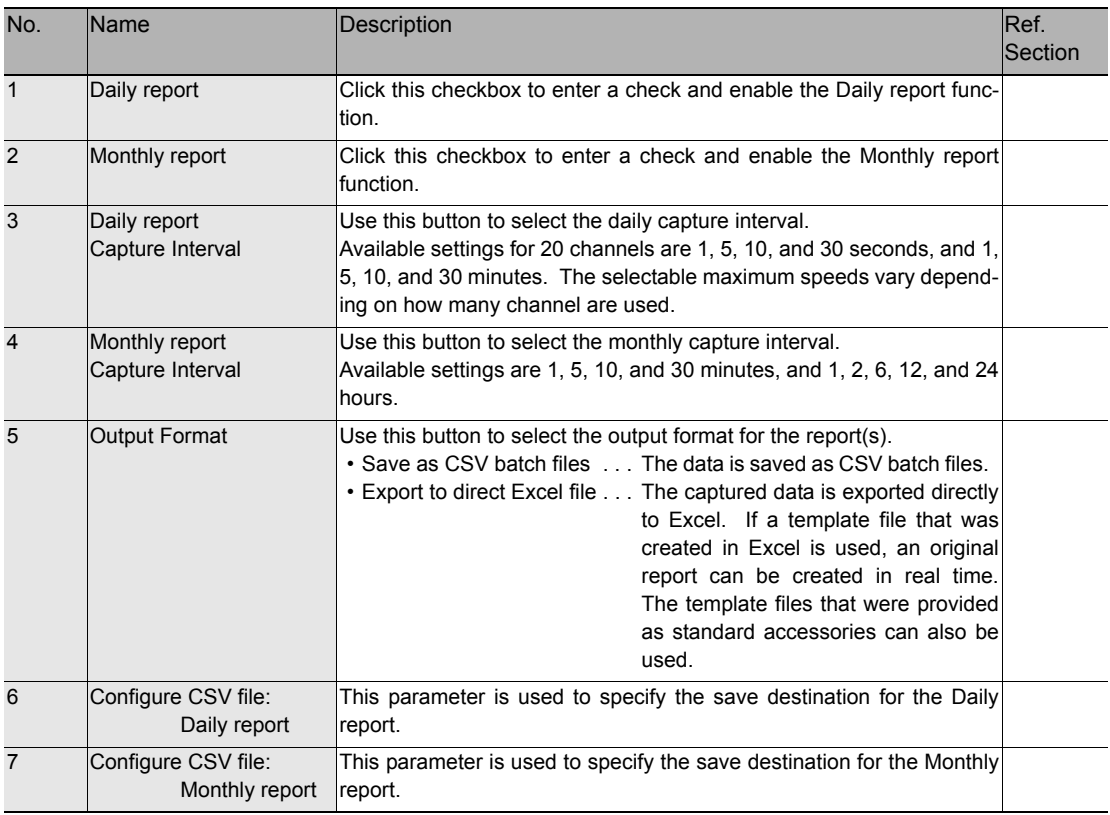

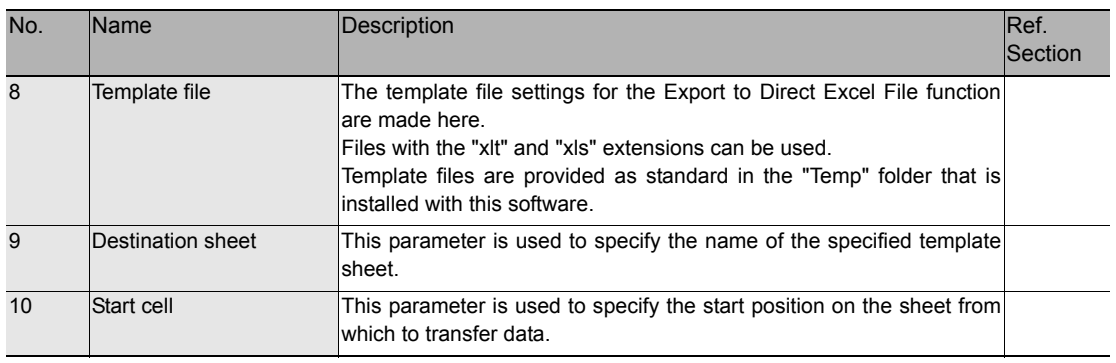

# **Other Settings**

This screen is used to make various other settings and to display information.

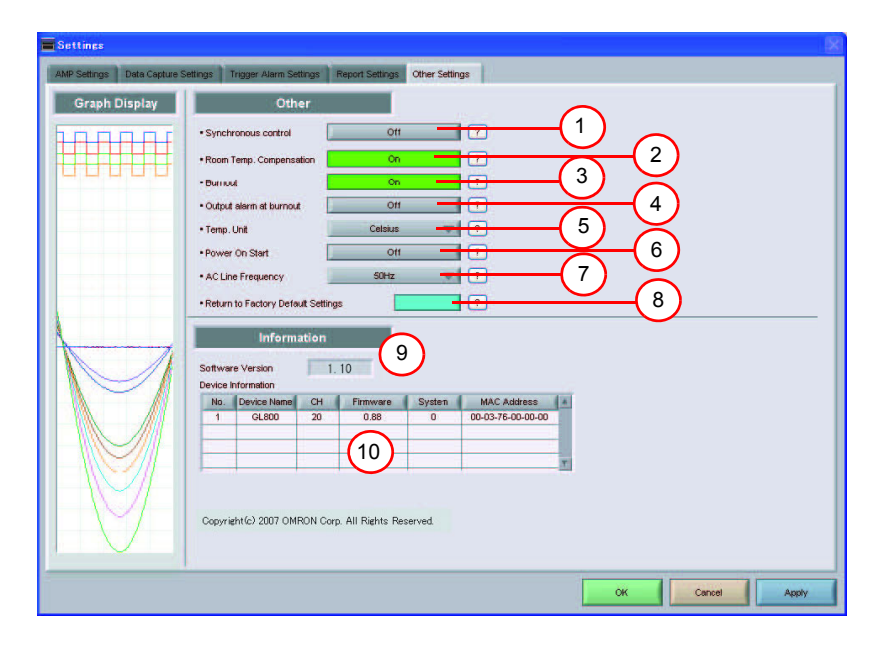

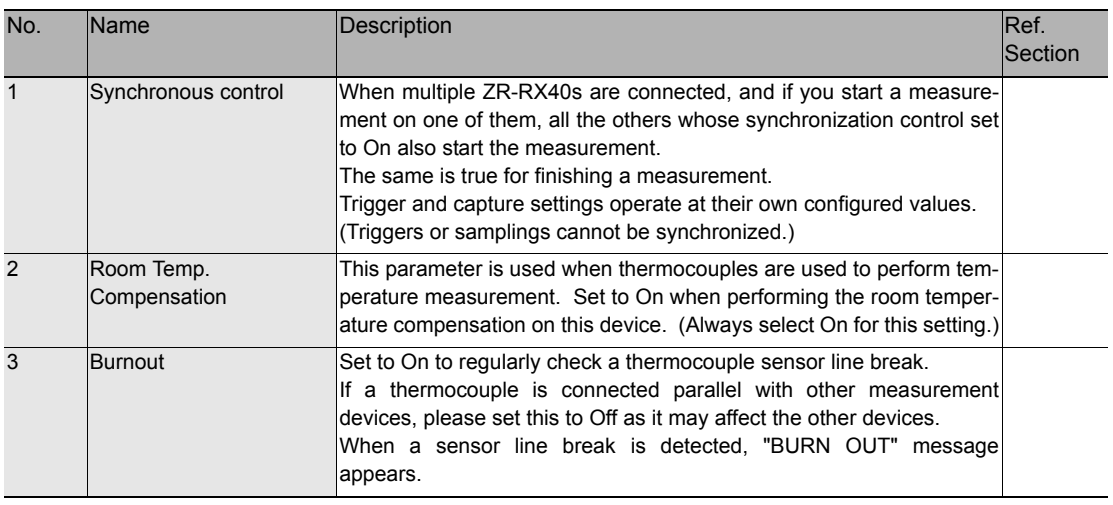

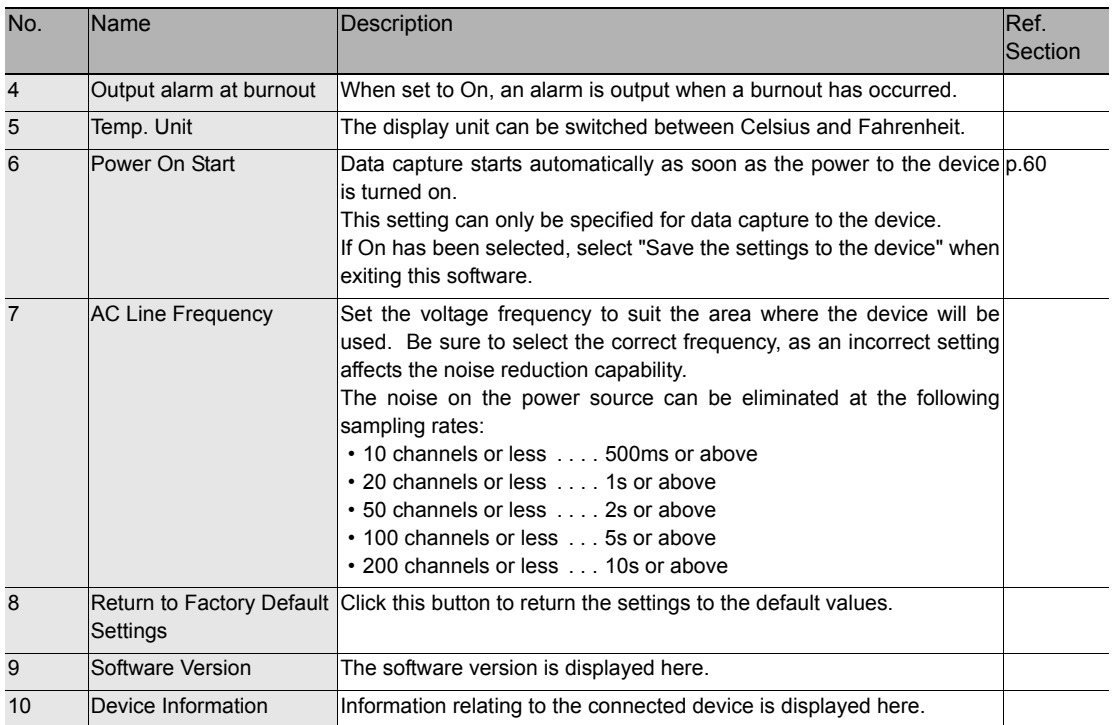

# **About Icons**

This chapter describes icons.

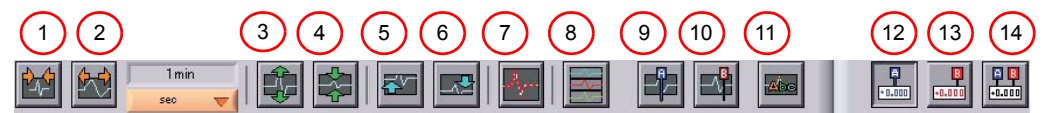

(In the tables, F = operation possible in Free Running status, C = operation possible in Data Capture status, and R = operation possible in Data Replay status.)

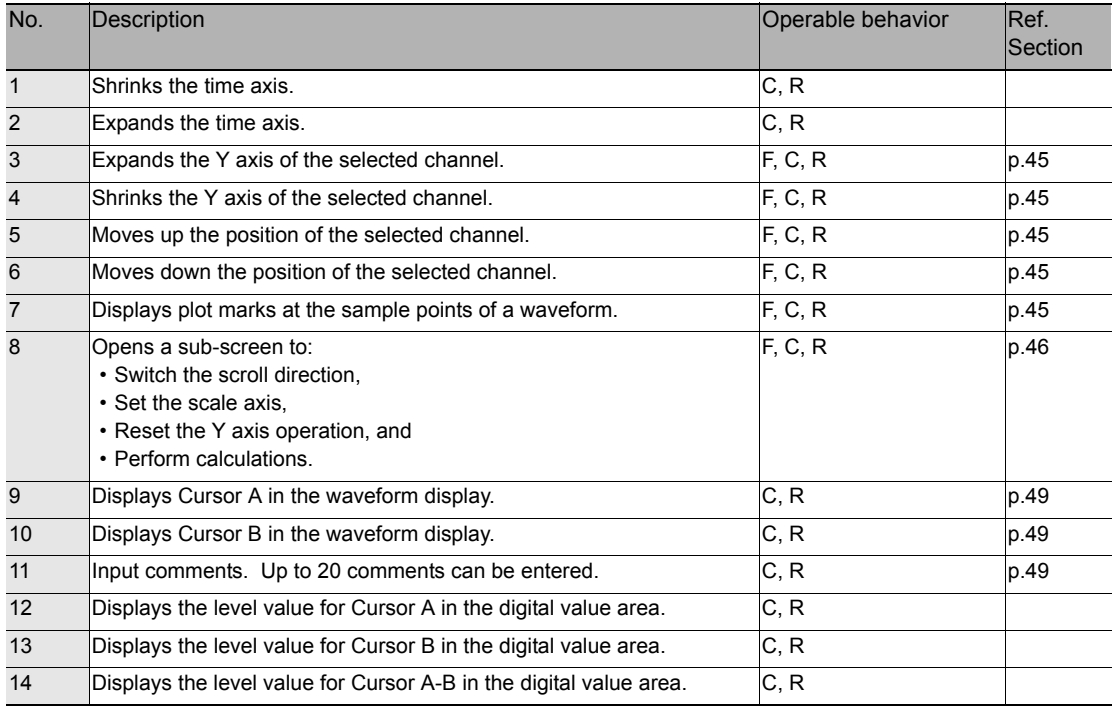

# **Expand, Shrink, or Move the Y Axis**

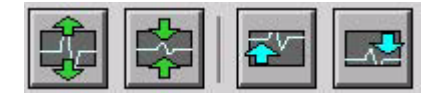

Select a channel and click one of these icons to expand, shrink, or move the Y axis.

#### **How to Select a Channel**

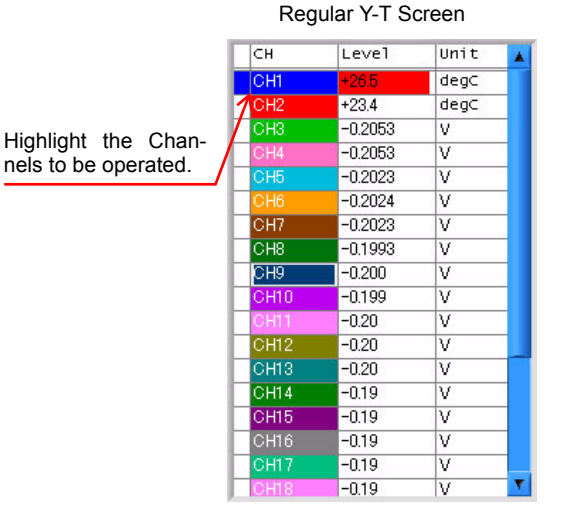

Enlarged Y-T Screen

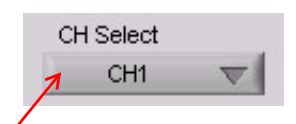

Select a Channel to be operated.

#### **Important**

There may be some deviation if you repeat the operation to change back to the original state. In this case, follow the steps in "Reset the Y Axis Operation (p.48)".

### **Plot Marks**

The waveforms are plotted by interpolating sample points. Click this icon to display marks for the actual sample points.

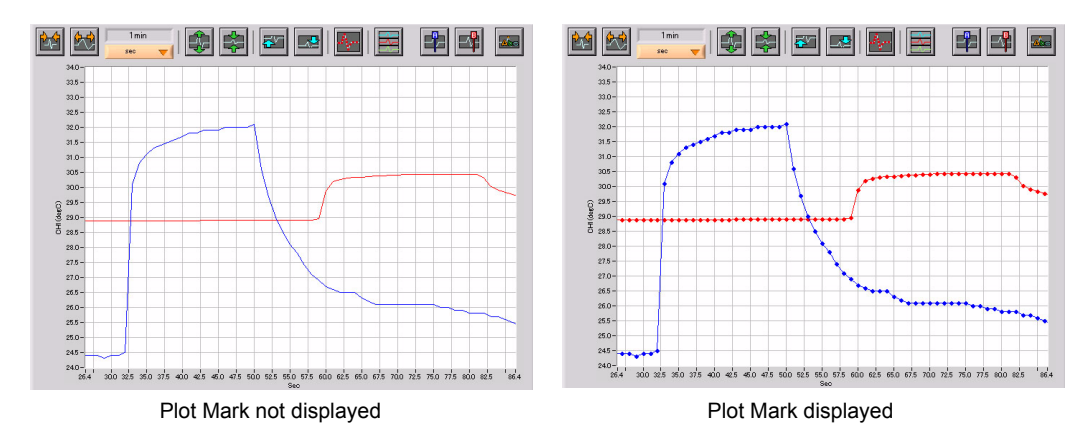

# **Y Axis Operations**

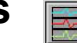

Click this icon to open the sub-screen to perform Y axis operations.

### **Scroll Directions**

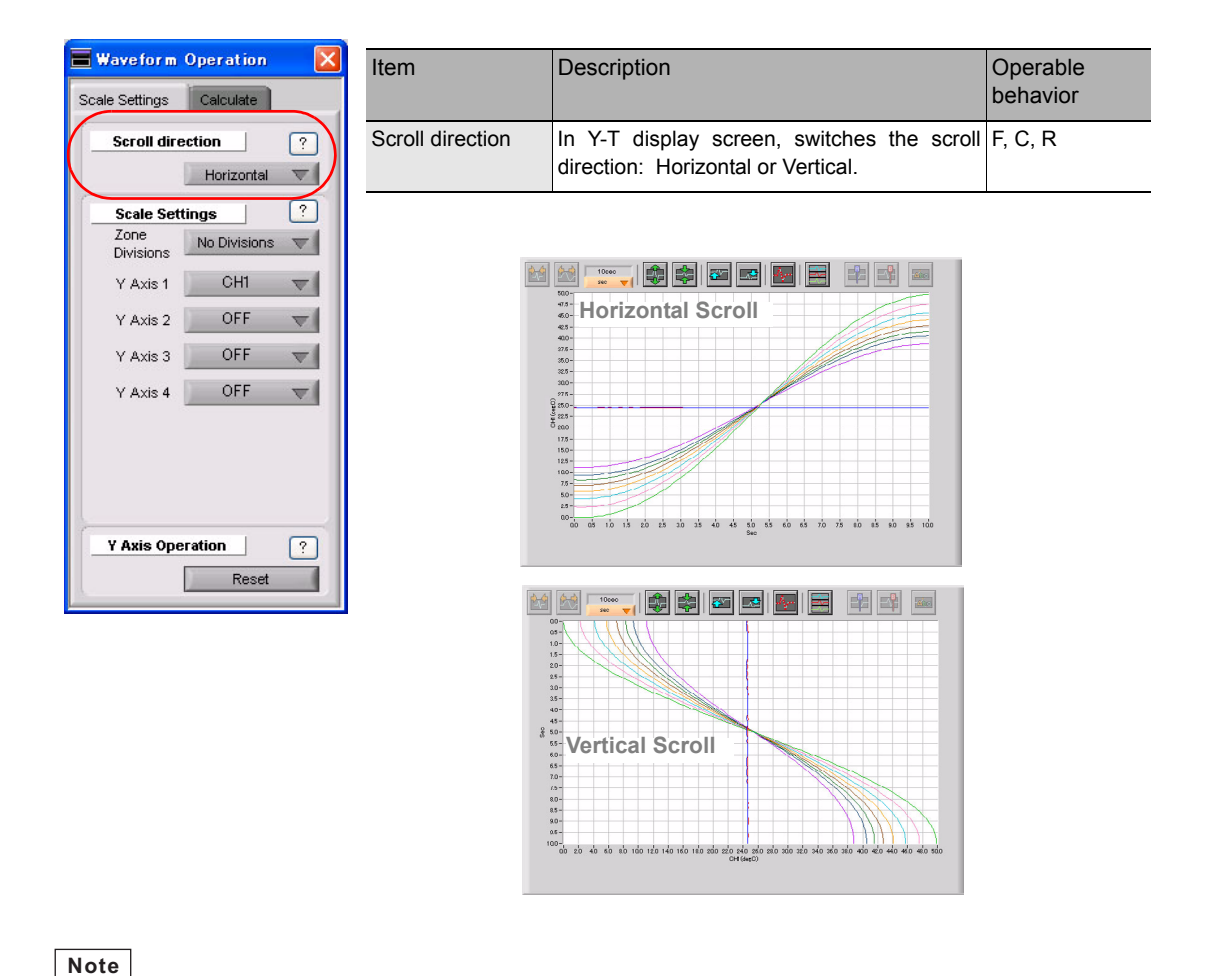

**Note**

When multiple number of units are connected, if the setting of one unit is done, scrolling direction of all of other connected units becomes the same.

#### **Scale Axis Settings**

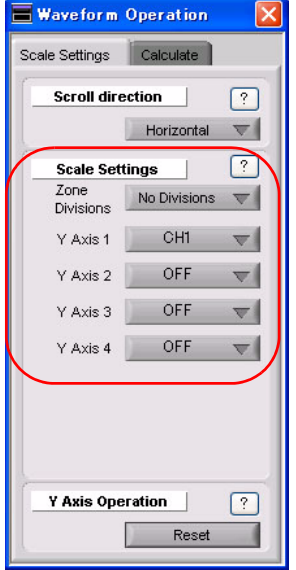

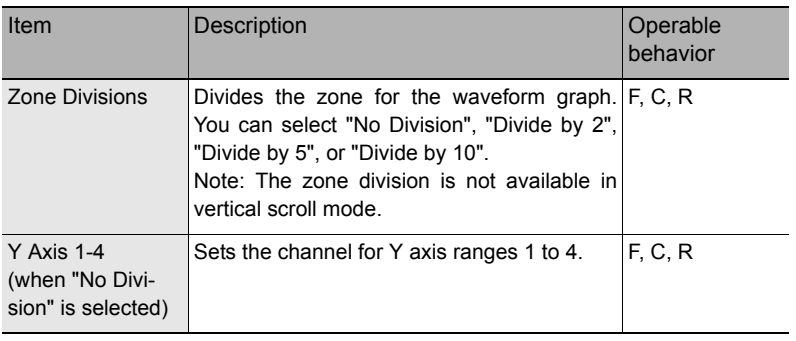

#### **<Zone Division Screen>**

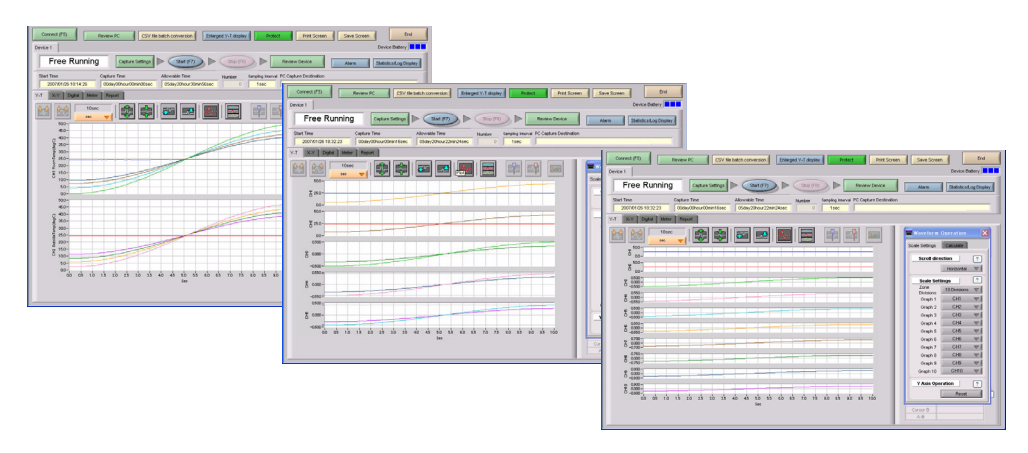

#### **<Example of Y Axis Range Display>**

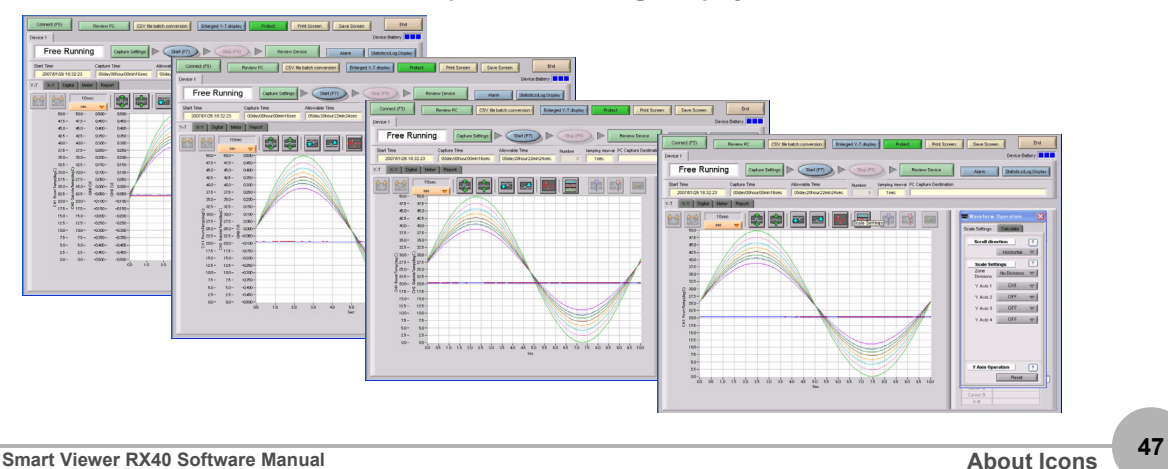

### **Reset the Y Axis Operation**

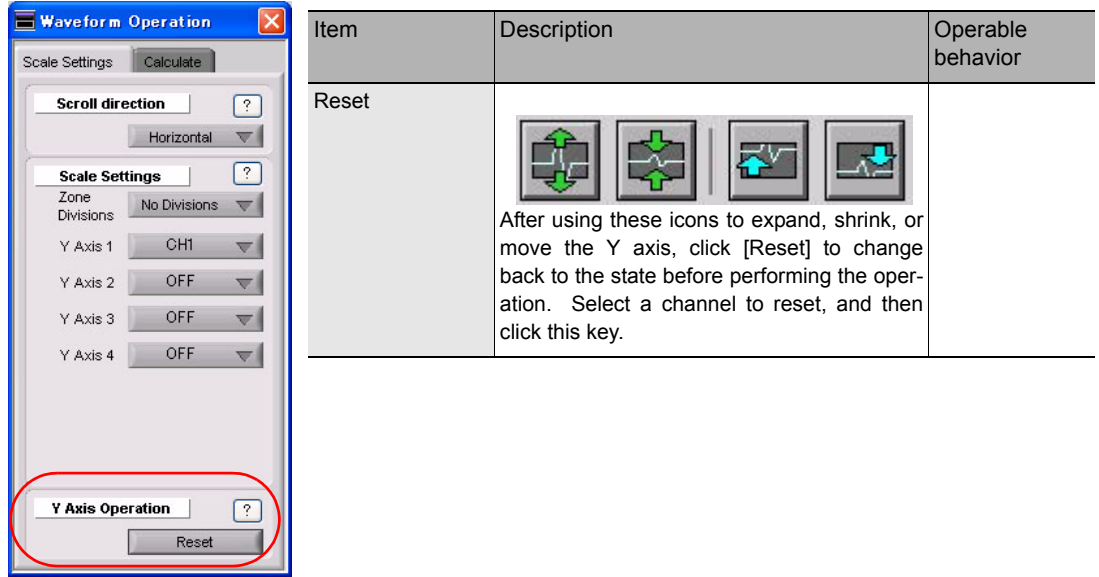

### **Calculation**

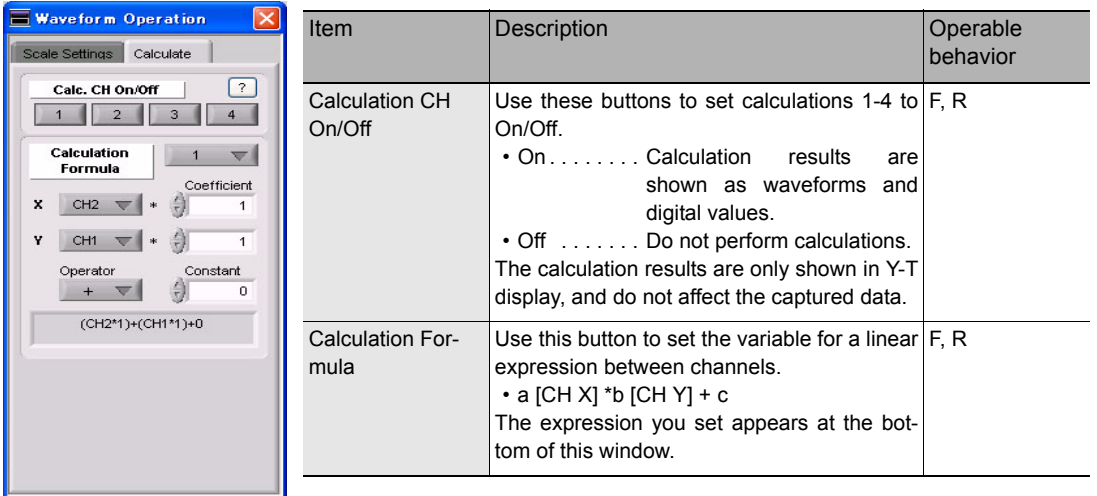

# **Display Cursors**

Click these icons to show cursors in the waveform display.

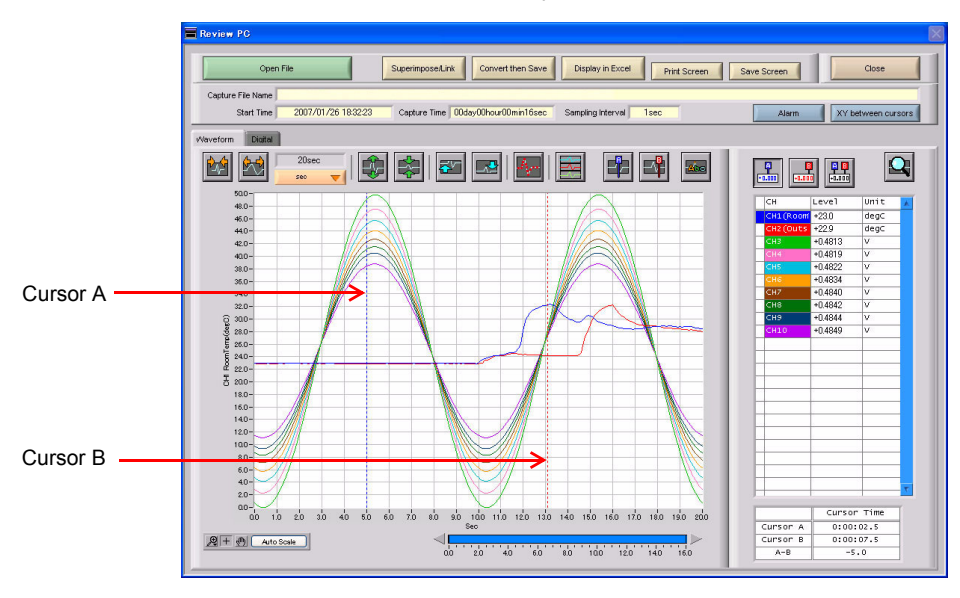

# **Input Comments**

Click this icon to input a comment above the waveform of the desired channel during a data capture (replay) operation.

**A**<sub>c</sub>

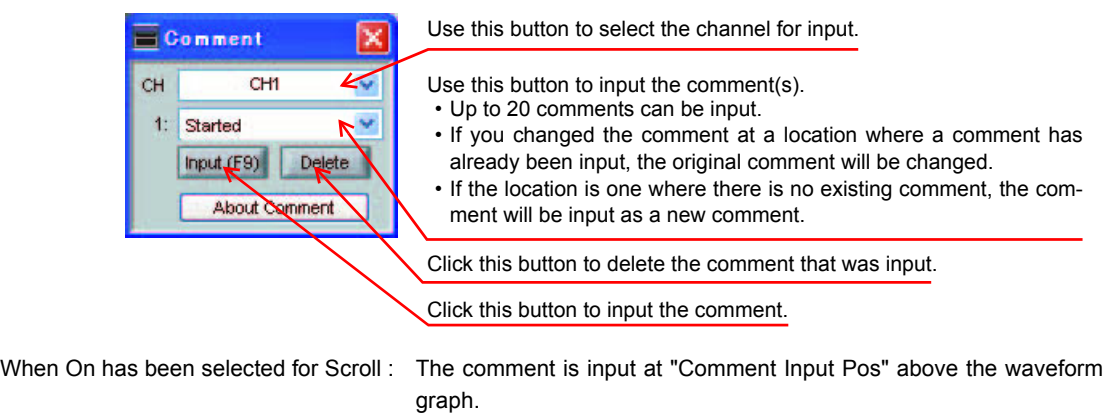

When Off has been selected for Scroll: The comment is input at the position above Cursor A.

When displaying replay: The comment is input at the position above Cursor A.

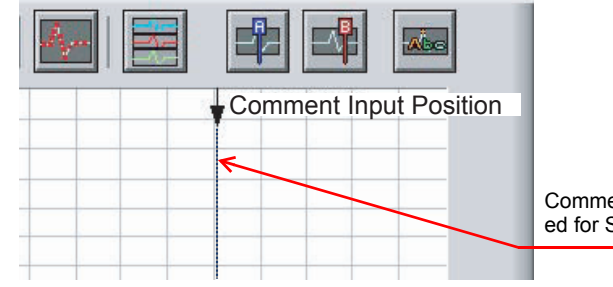

Comment input position when On has been selected for Scroll.

# **Replay Data Captured to the PC**

This section explains how to replay data that has been captured to your PC (personal computer).

Click [Review PC] button.

The data files captured to the PC will be displayed together with thumbnails (small index images).

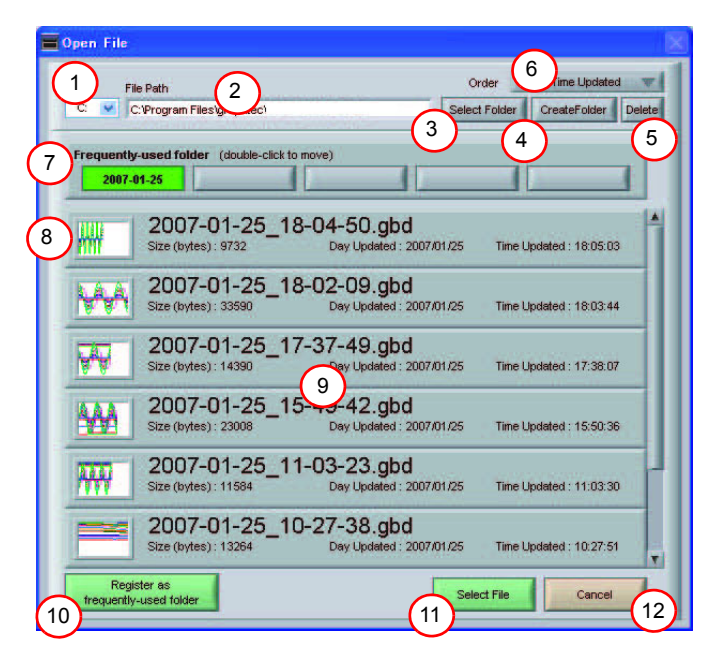

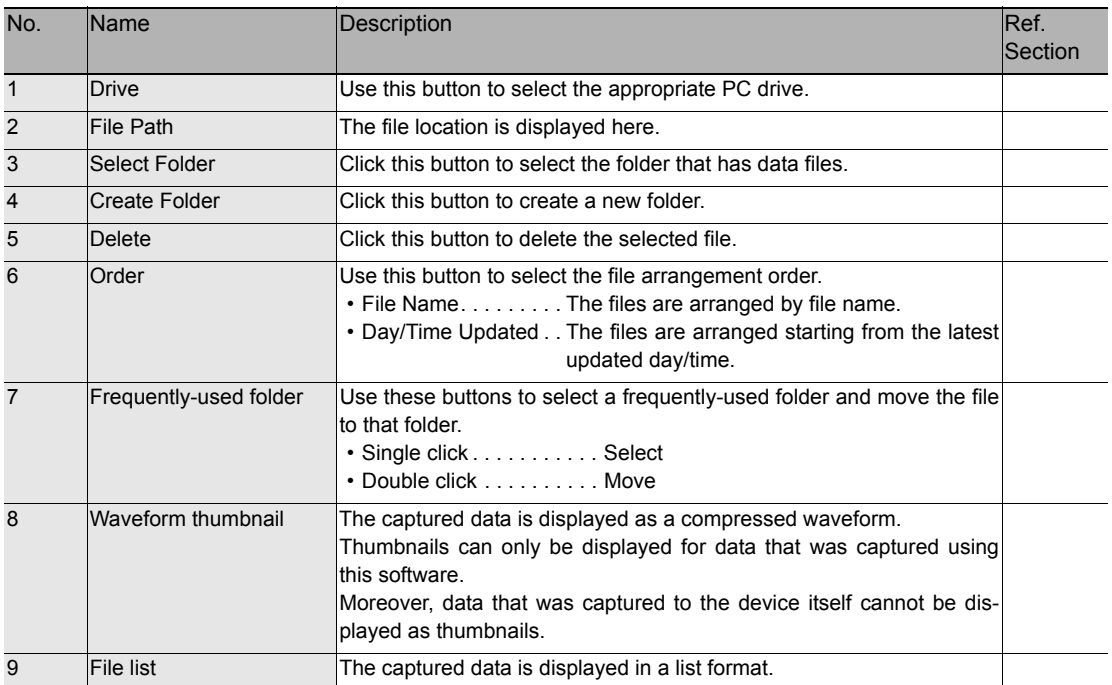

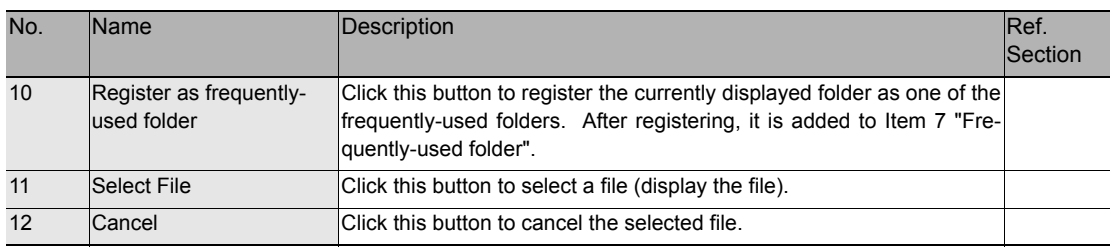

# **Replay Data Captured to the Device**

Replay data that has been captured to the device.

Click [Review Device] button.

The data captured to the device are displayed.

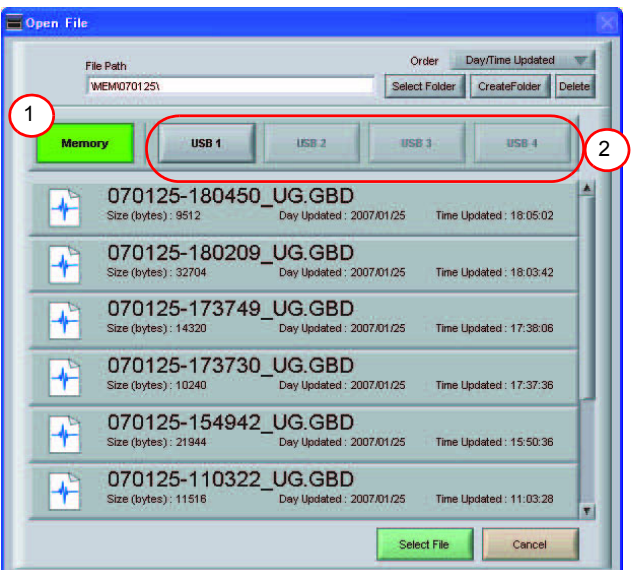

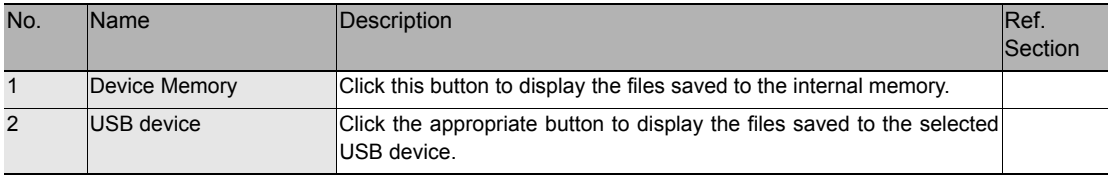

# **Review PC (Waveform Display)**

These operations can also be performed for Review device.

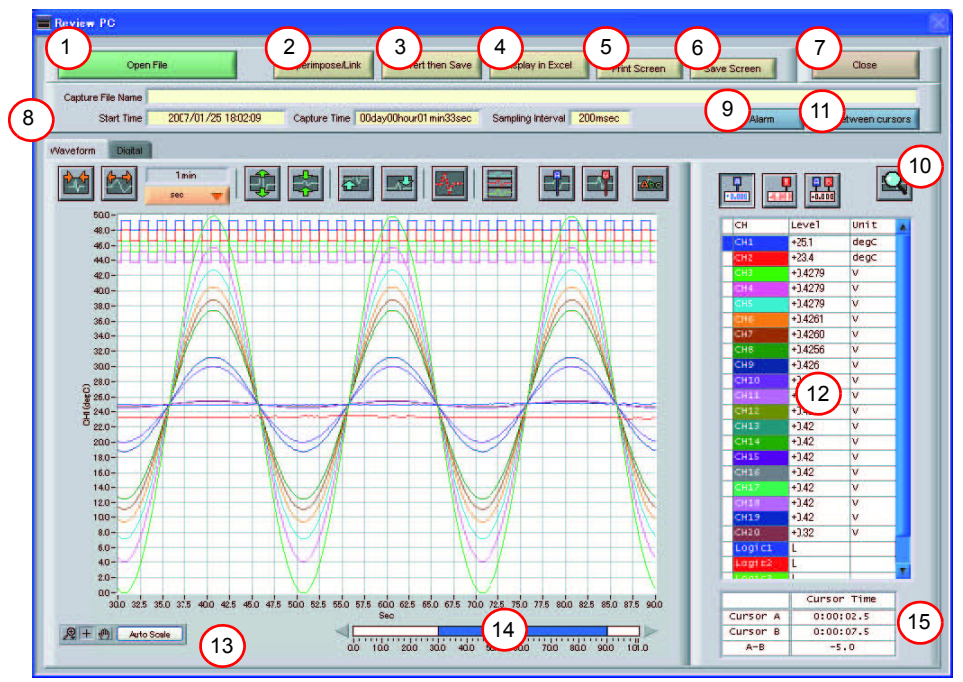

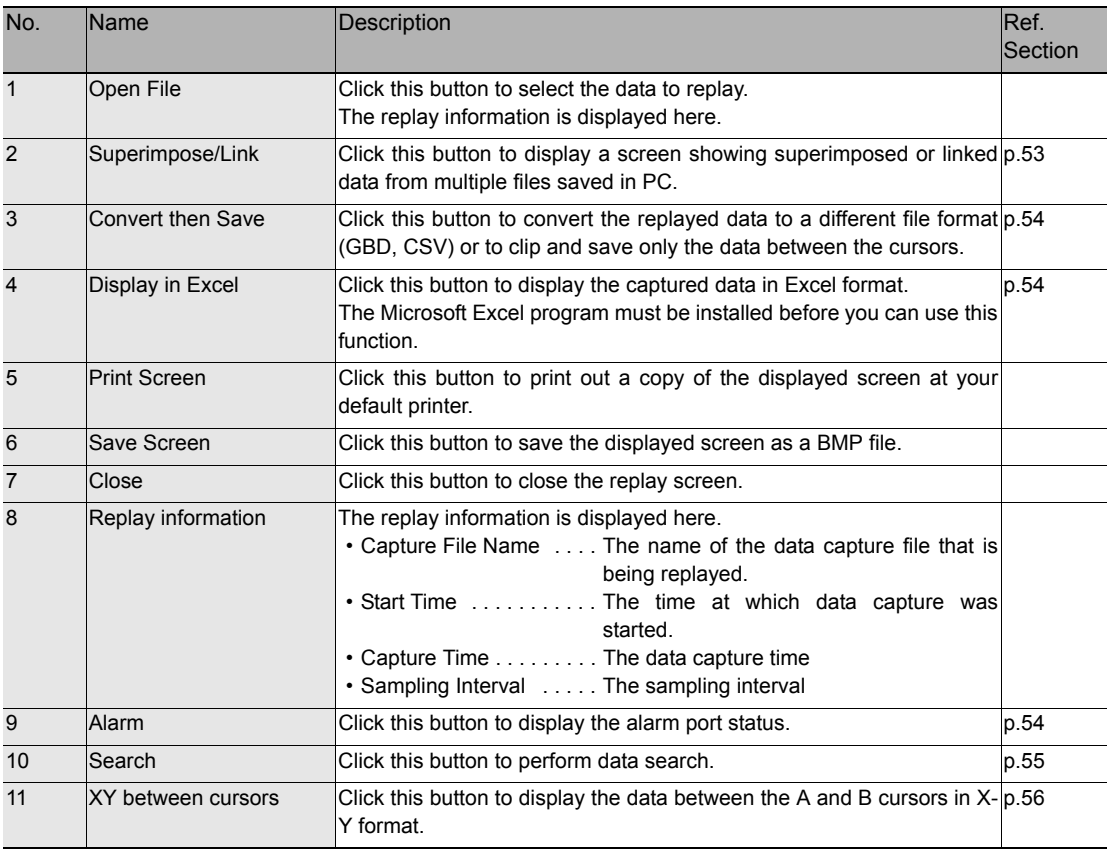

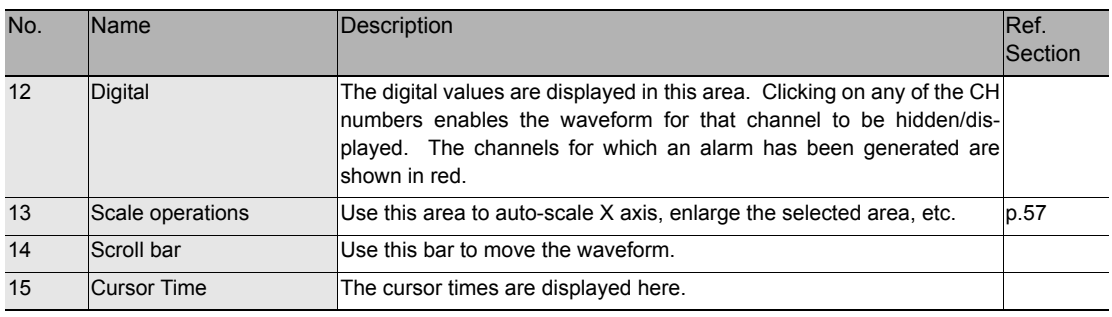

### **Superimpose/Link**

This function enables multiple files to be superimposed on the display, or to be linked.

#### **Important**

The data must be captured under the same conditions to be linked.

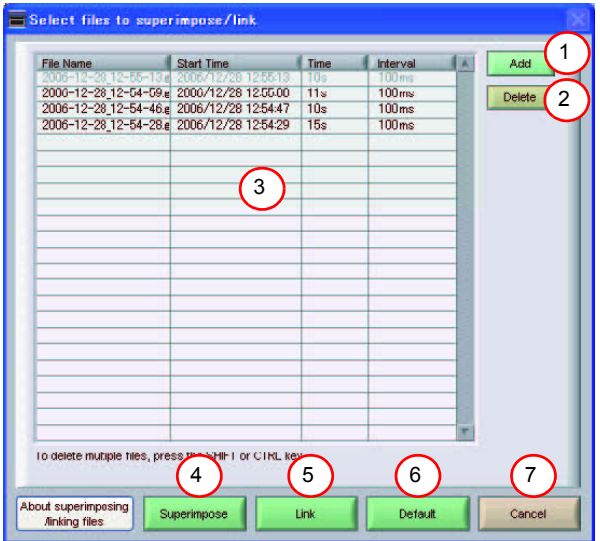

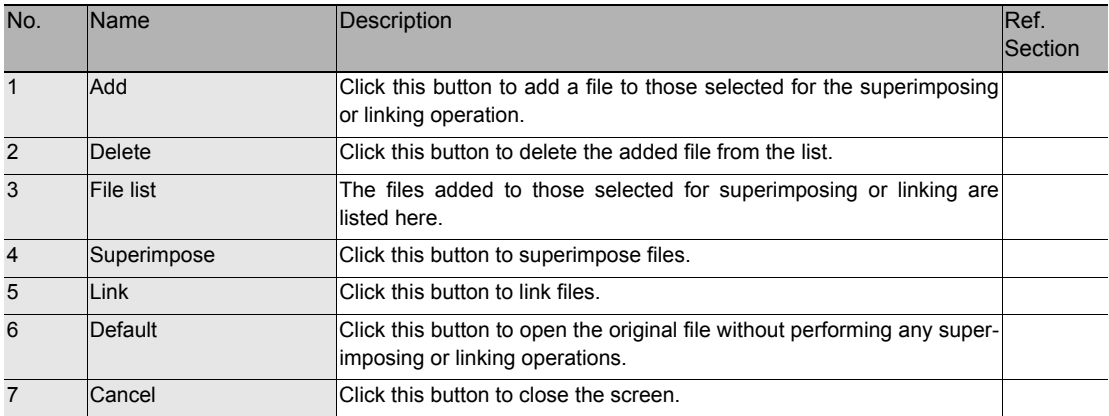

#### **Convert then Save**

This function is used to convert replayed data to a different format (GBD, CSV), and to clip and save only the data between the cursors.

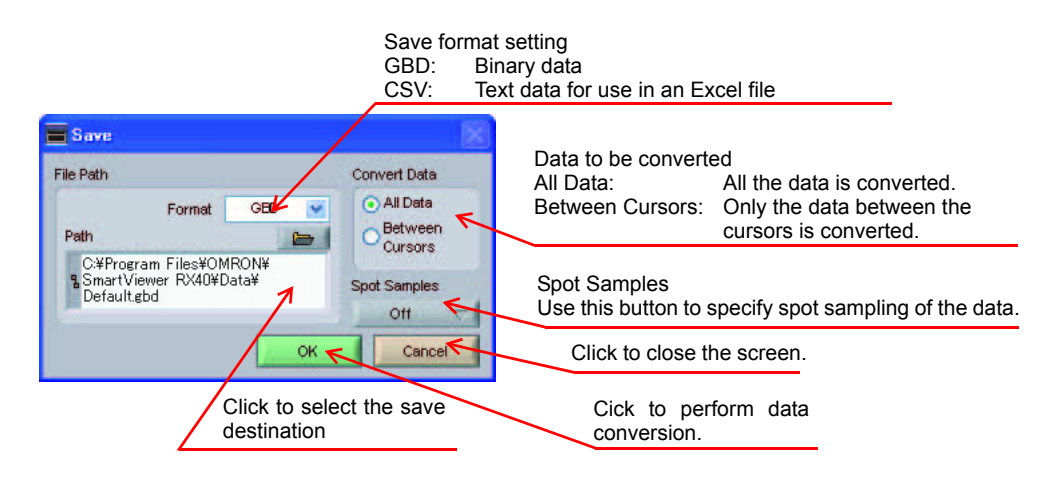

#### **Display in Excel**

This function is used to launch Excel and display the data in a new worksheet.

(The Microsoft Excel program must be installed in order for this function to be used.)

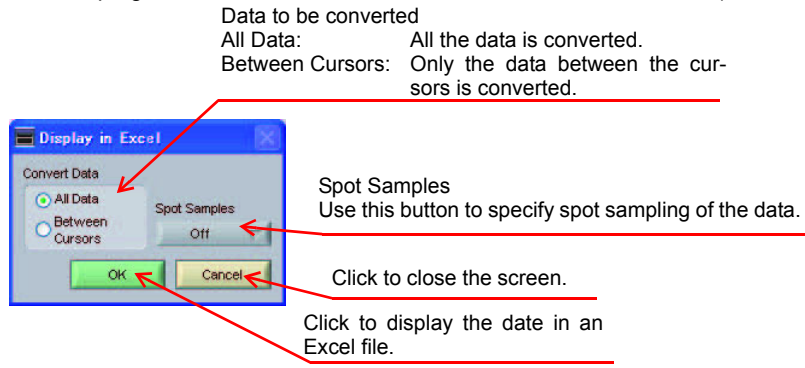

#### **Alarm**

The alarm output port status is displayed in this screen, together with the [Alarm Clear] button. During replay, it shows the alarm output port status at the cursor point selected in the digital value display. The [Alarm Clear] button is disabled during replay.

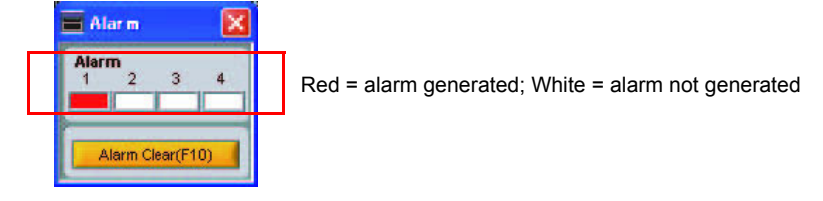

### **Search**

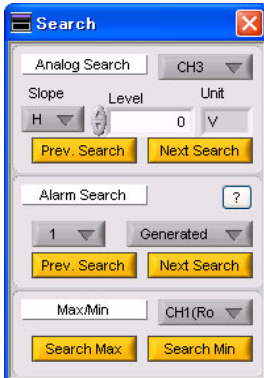

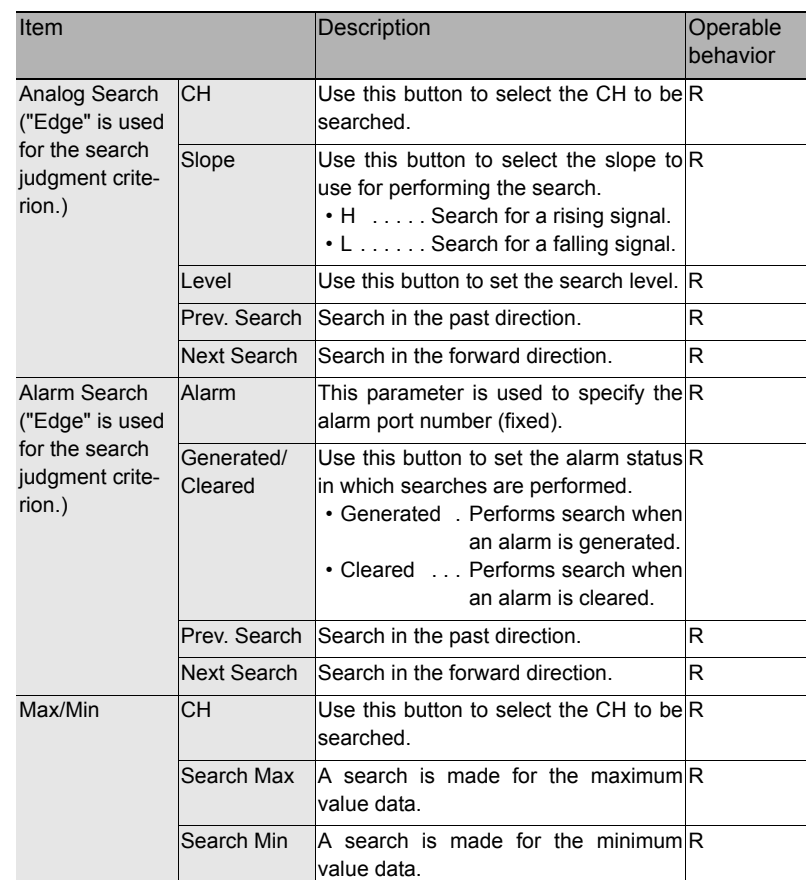

### **XY between Cursors**

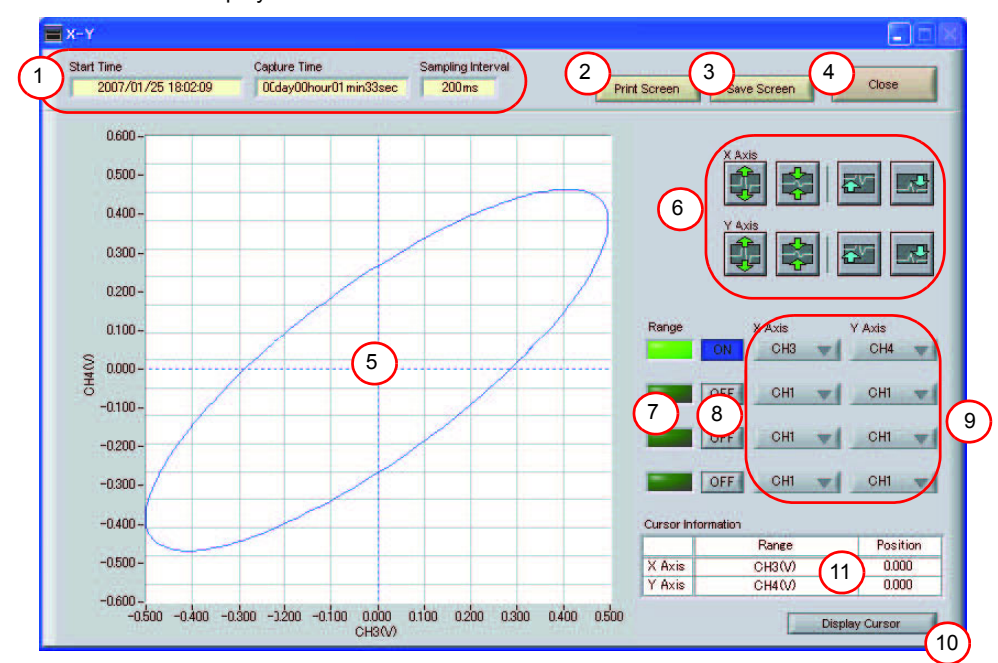

This function is used to display the data between the A and B cursors in an XY format.

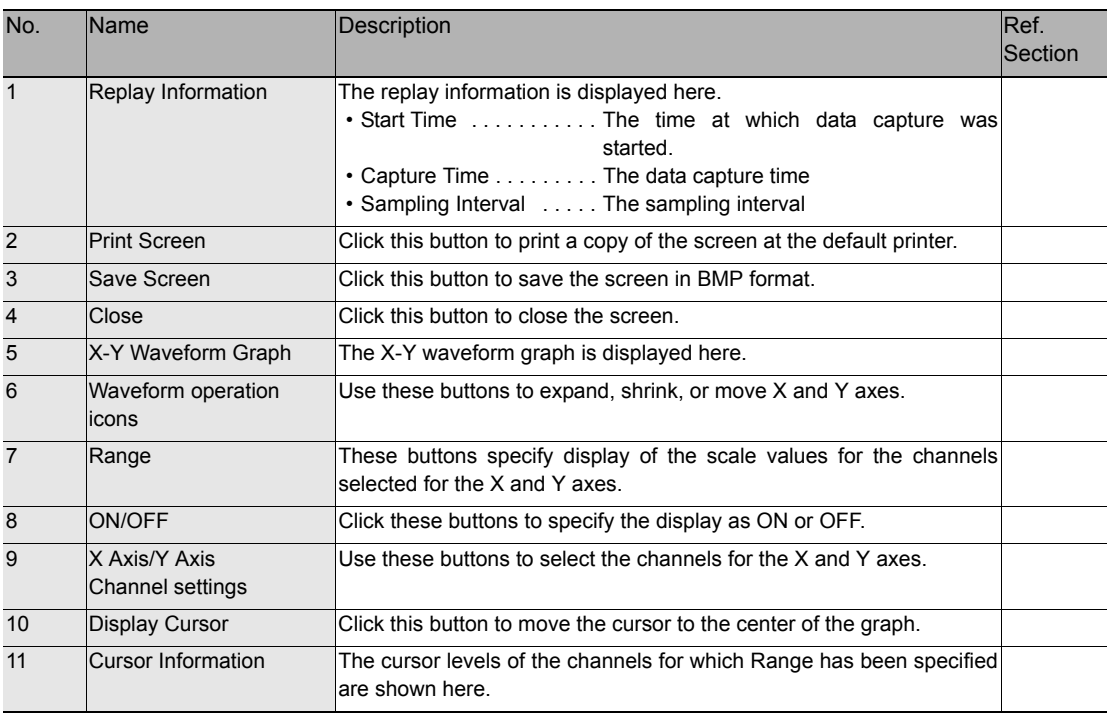

#### **Scale Operations**

Use this area to perform scale operations, enlarge the selected area, etc

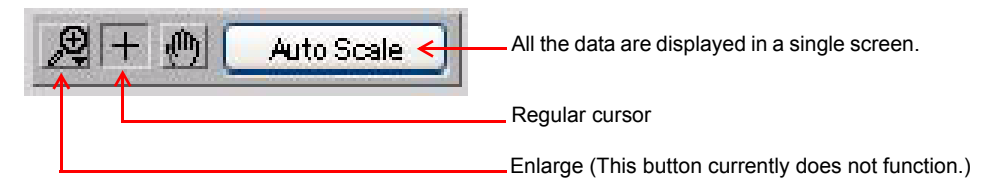

# **Review PC (Digital Display)**

You can select "Digital" tab to switch to the digital display.

The Digital screen is used mainly to perform operations such as statistical calculation using the A and B cursors.

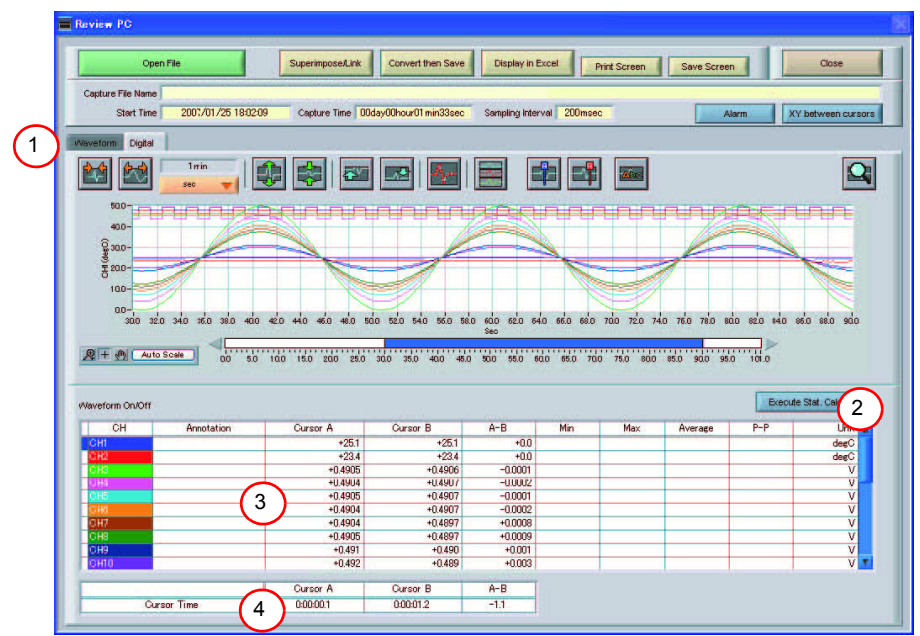

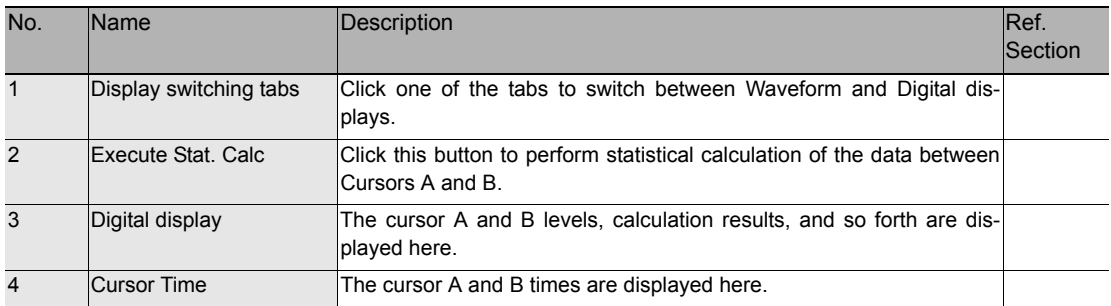

# **Other Functions**

# **CSV File Batch Conversion**

CSV file batch conversion

This function enables multiple GBD (binary data) files to be converted in a batch to CSV format files.

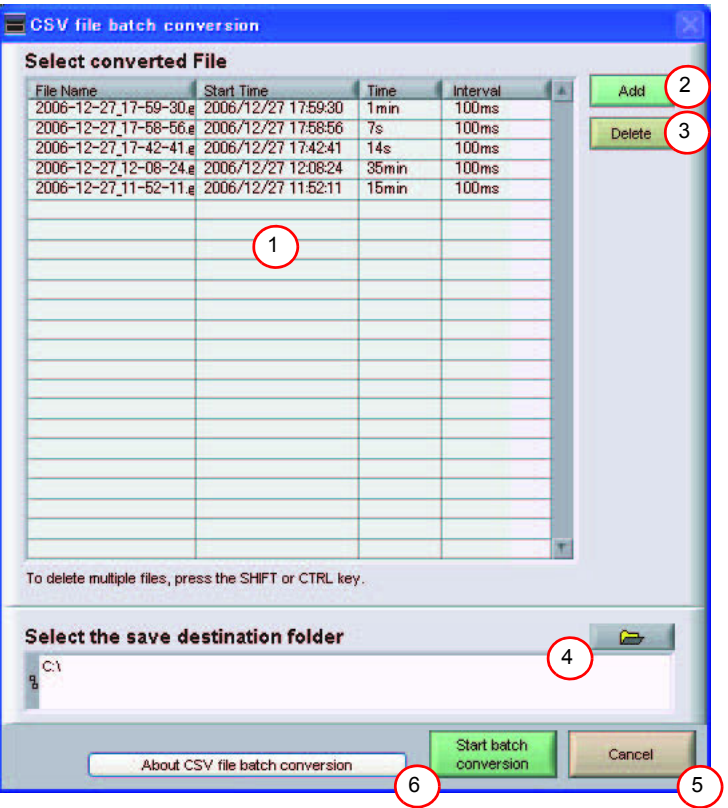

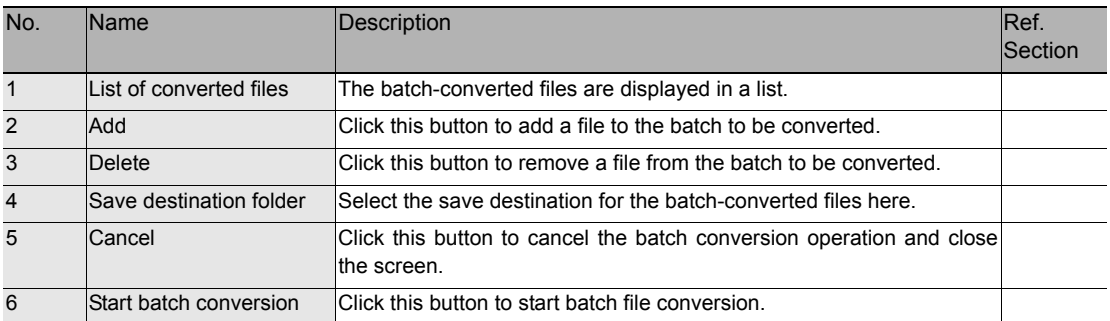

## **Statistics/Log**

Statistics/Log Display

The statistical calculation and alarm log results are displayed in this screen.

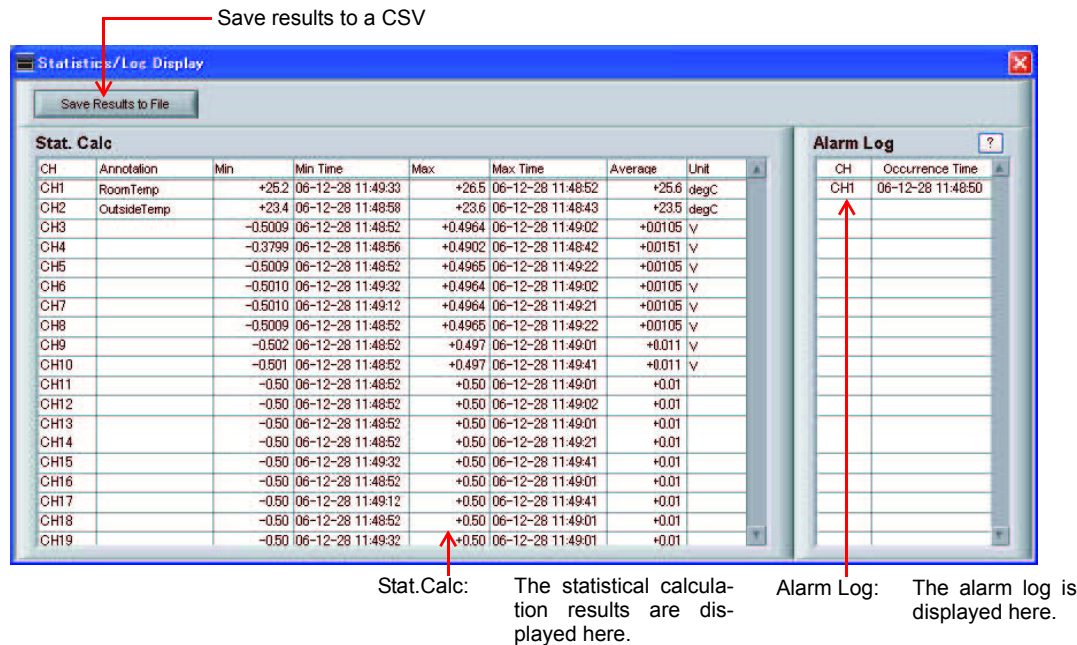

### **Protect**

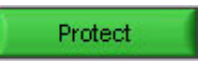

Click this button to protect all the operations of this software. To clear it, password should match.

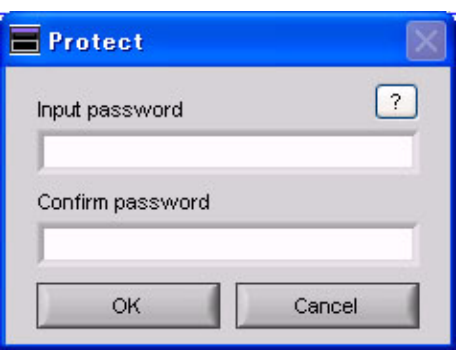

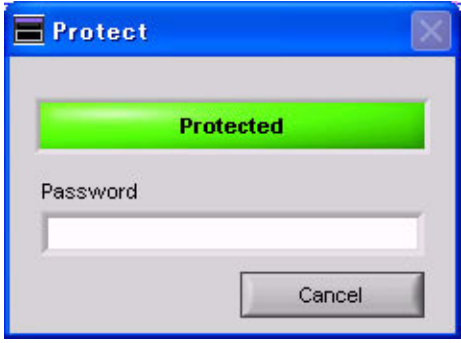

**Protect Setting Screen Protected/Protect Clear Screen**

#### **Important**

Protect is effective only on this software.

Note that you can exit this software by using Windows operations.

# **Exit Software**

End

Click this button to exit this software. When you click this button, the following appears:

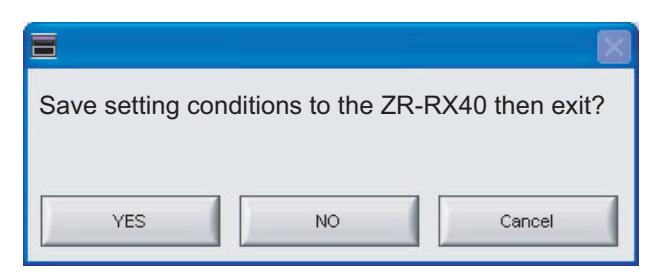

- Yes . . . . . . . . . . Click this button to save the setting conditions on this software in the ZR-RX40 device and exit. Note that it cannot save all the settings. Some settings cannot be saved.
- No . . . . . . . . . . Click this button to exit without saving the setting conditions on this software in the ZR-RX40 device.

The setting conditions on ZR-RX40 device revert to the state before controlling the software. In this case, please power off and back on the device.

• Cancel . . . . . . . Click this button to cancel the termination of this software.

# **Operating Procedure**

This chapter describes the basic operating procedure.

The operating procedure starts with the software and the device in the connected status.

For the connection procedure, see "Connecting to a PC (Personal Computer) (p.13)".

The settings that are not addressed in the following sections are the factory default settings.

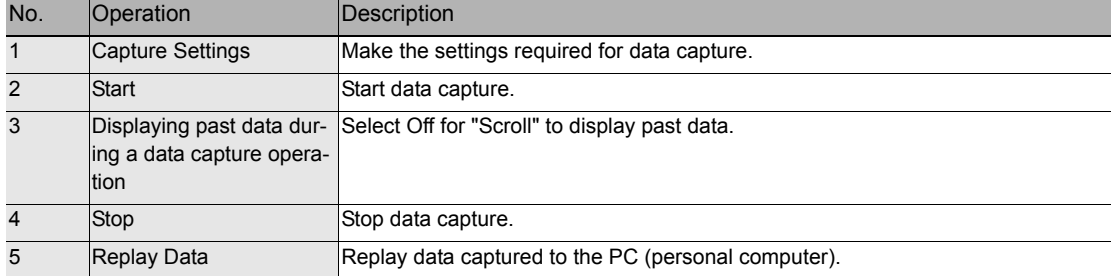

# **Capture Settings**

Click the [Capture Settings] button to make the settings required for data capture.

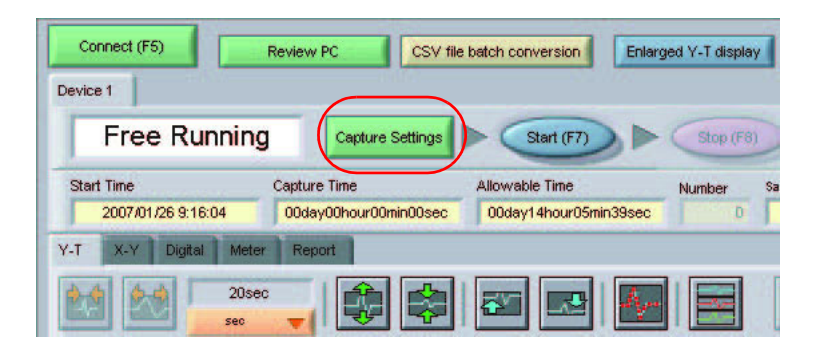

#### **AMP Settings**

Make the input settings shown below.

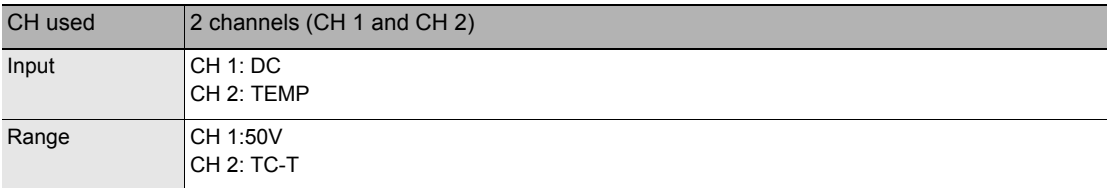

Make the settings as shown in the following screen:

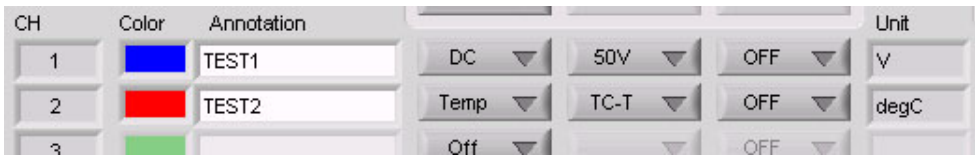

#### **Data Capture Settings**

When the settings described in "AMP Settings (p.29)" have been made, click the [Data Capture Settings] tab. Here, we will make the settings related to data capture.

Select "1sec" for the sampling interval. Leave all the other settings unchanged.

(Device capture destination: Device Memory; PC capture destination: the folder to which this software was installed)

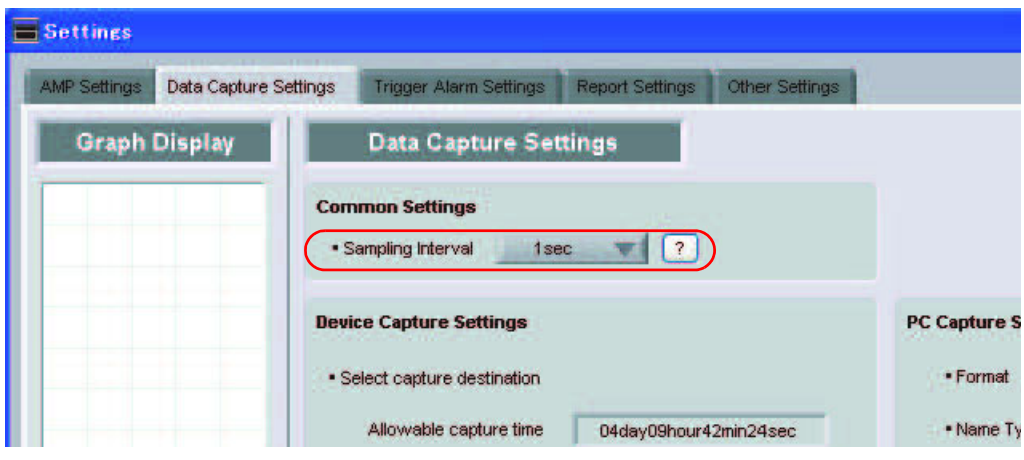

# **Start**

Click the [Start] button to start capturing actual data.

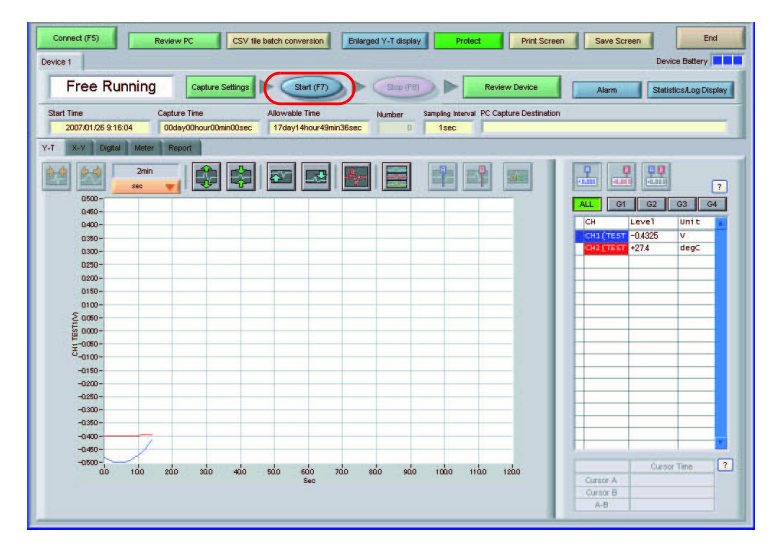

# **Displaying Past Data during a Data Capture Operation**

If Off is selected for the waveform [Scroll] button during a data capture operation, past data can be viewed.

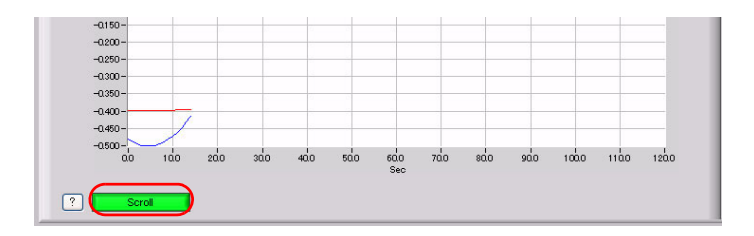

The scrolling operation will be halted, enabling past data to be displayed in the scroll bar. Moreover, moving the cursors enables the cursor level values to be viewed. To return to the waveform scrolling operation, click the [Scroll] button once again.

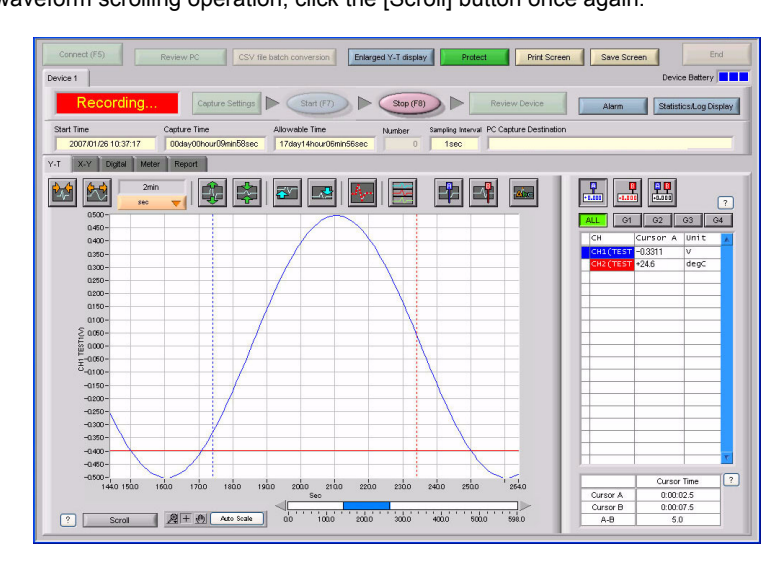

# **Stop**

Click the [Stop] button. Data capture stops, and the device returns to the Free Running status.

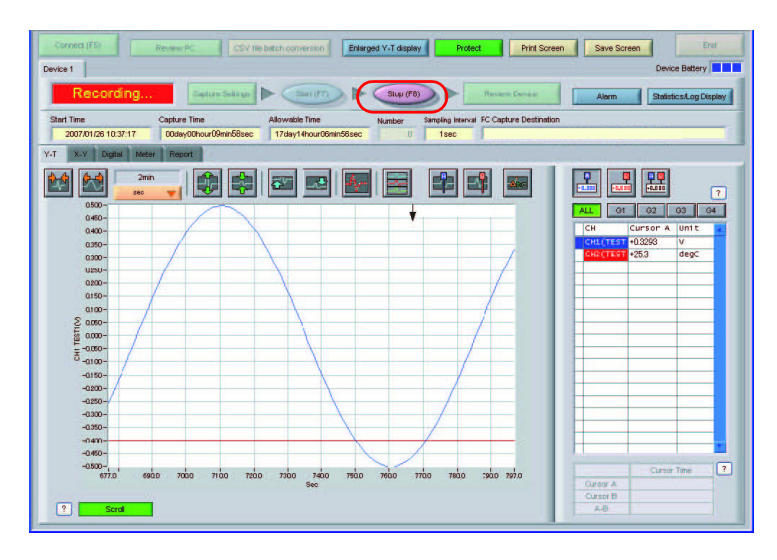

# **Replay Data**

Data that has been captured to the PC (personal computer) can be replayed. Replaying the data enables you to view the captured data, and aligning the cursors enables you to browse the reference values.

*1* **Click the [Review PC] button.**

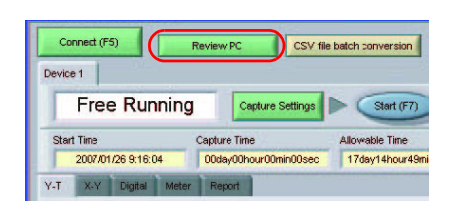

The file selection screen opens. Open the file to which the data was captured. A thumbnail waveform is displayed at the left of each file name, enabling you to confirm the data contents without opening each file.

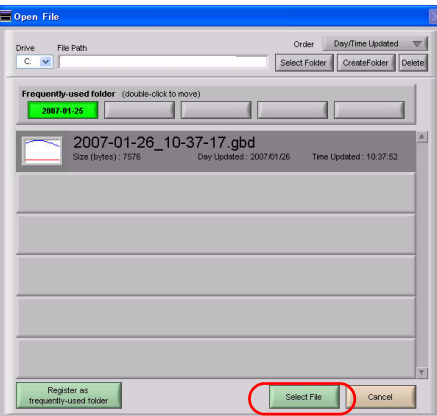

The selected file is replayed.

While the data is being replayed, you can move the scroll bar to view the waveforms, or align the cursors to browse the reference values. In addition to these, various other functions can also be used.

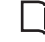

Review PC (Waveform Display) (p.52)

### *3* **To end data replay, click the [Close] button.**

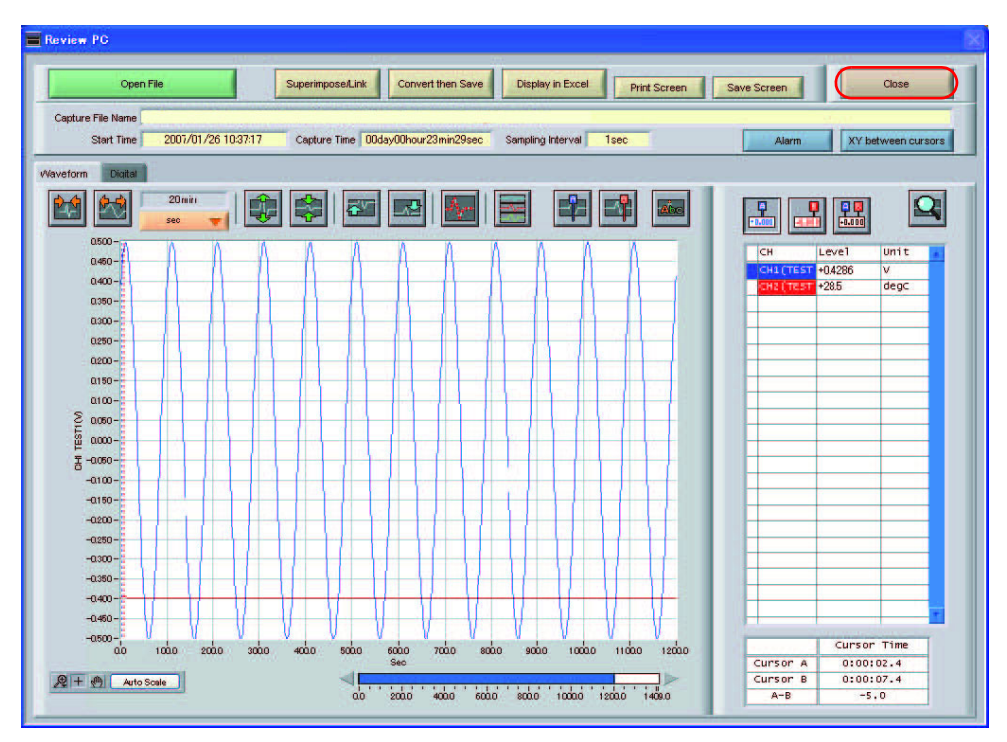

# **Revision History**

A manual revision code appears as a suffix to the catalog number at the bottom of the front and back covers of this manual.

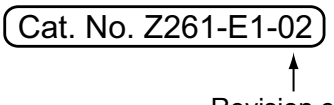

#### Revision code

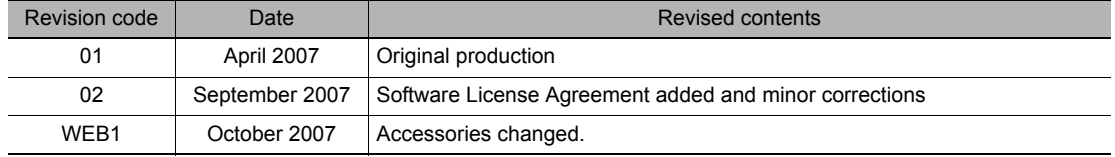

OMRON Corporation Industrial Automation Company

Application Sensors Division Sensing Devices and Components Division H.Q. Shiokoji Horikawa, Shimogyo-ku, Kyoto, 600-8530 Japan Tel: (81)75-344-7068/Fax: (81)75-344-7107

Regional Headquarters OMRON EUROPE B.V. Sensor Business Unit, Carl-Benz-Str. 4, D-71154 Nufringen, **Germany** Tel: (49)7032-811-0/Fax: (49)7032-811-199

OMRON ELECTRONICS LLC One Commerce Drive Schaumburg IL 60173-5302 U.S.A. Tel: (1) 847-843-7900/Fax: (1) 847-843-7787

OMRON ASIA PACIFIC PTE. LTD. No. 438A Alexandra Road # 05-05/08 (Lobby 2), Alexandra Technopark, Singapore 119967 Tel: (65) 6835-3011/Fax: (65) 6835-2711

OMRON (CHINA) CO., LTD. Room 2211, Bank of China Tower, 200 Yin Cheng Zhong Road, Pu Dong New Area, Shanghai, 200120, China Tel: (86)10-8391-3005/Fax: (86)10-8391-3688

Authorized Distributor: